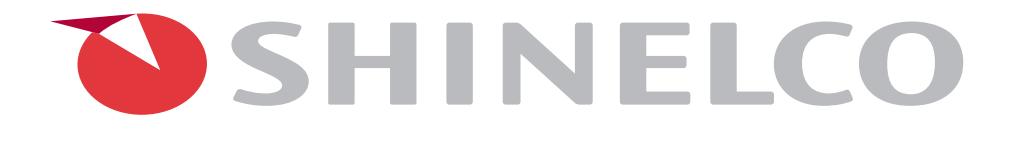

# Libretto d'istruzioni **DTI 101** DECODER DIGITALE TERRESTRE MHP

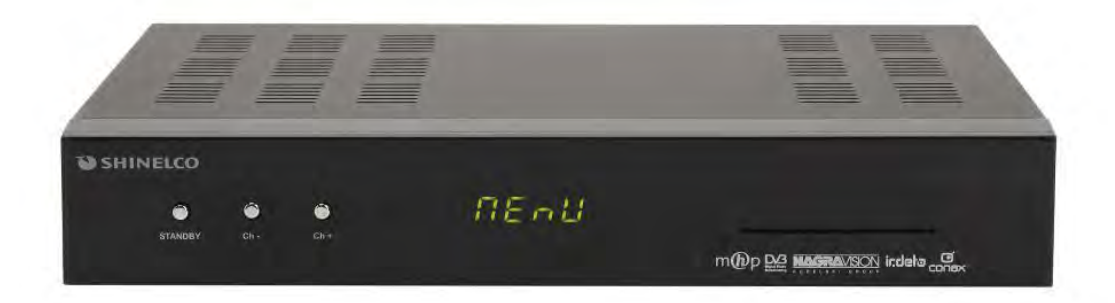

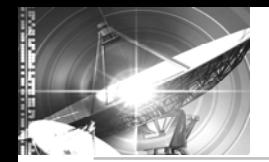

### **Sommario**

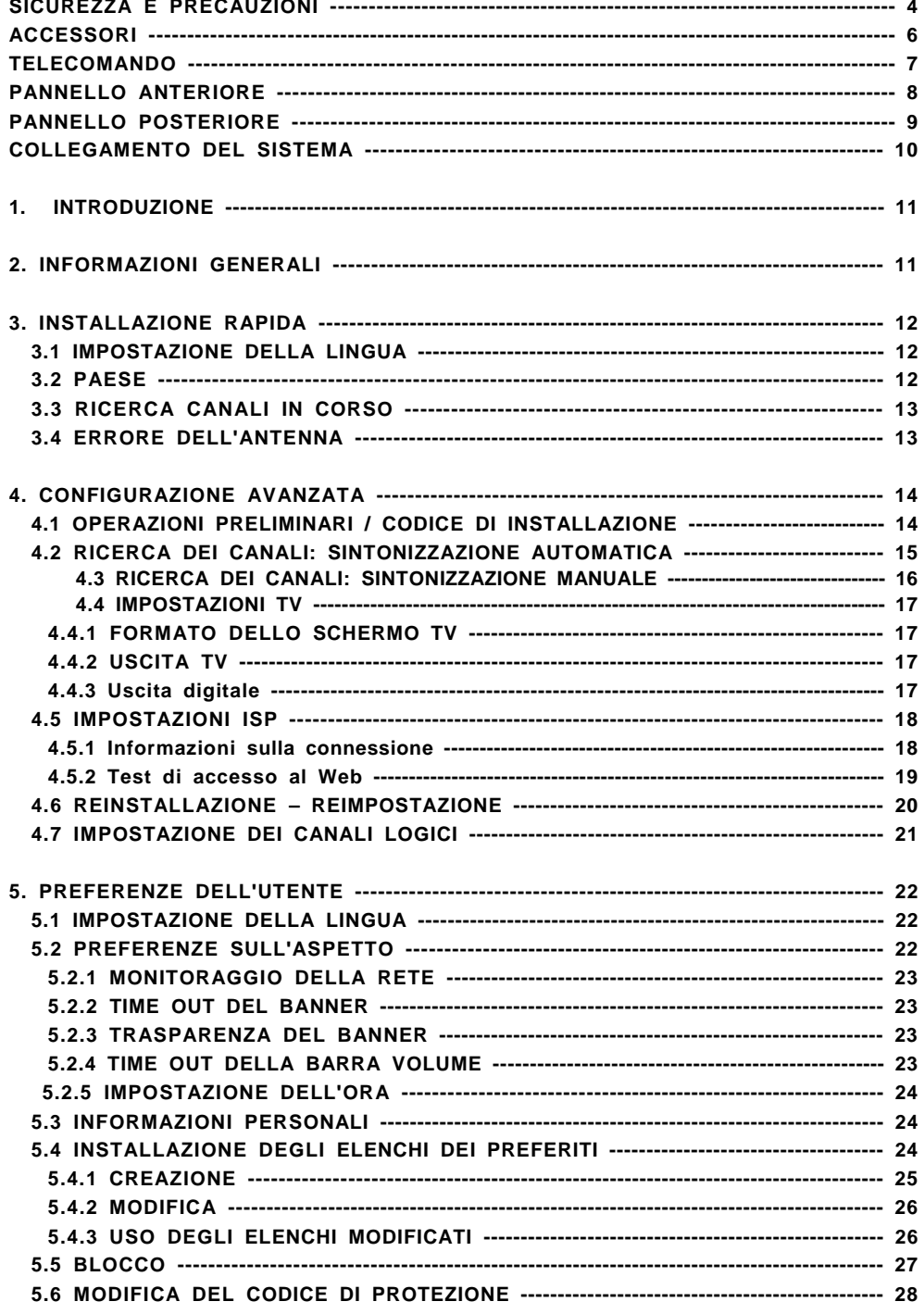

### *Sommario*

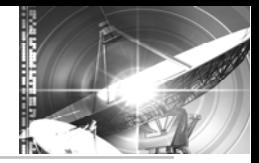

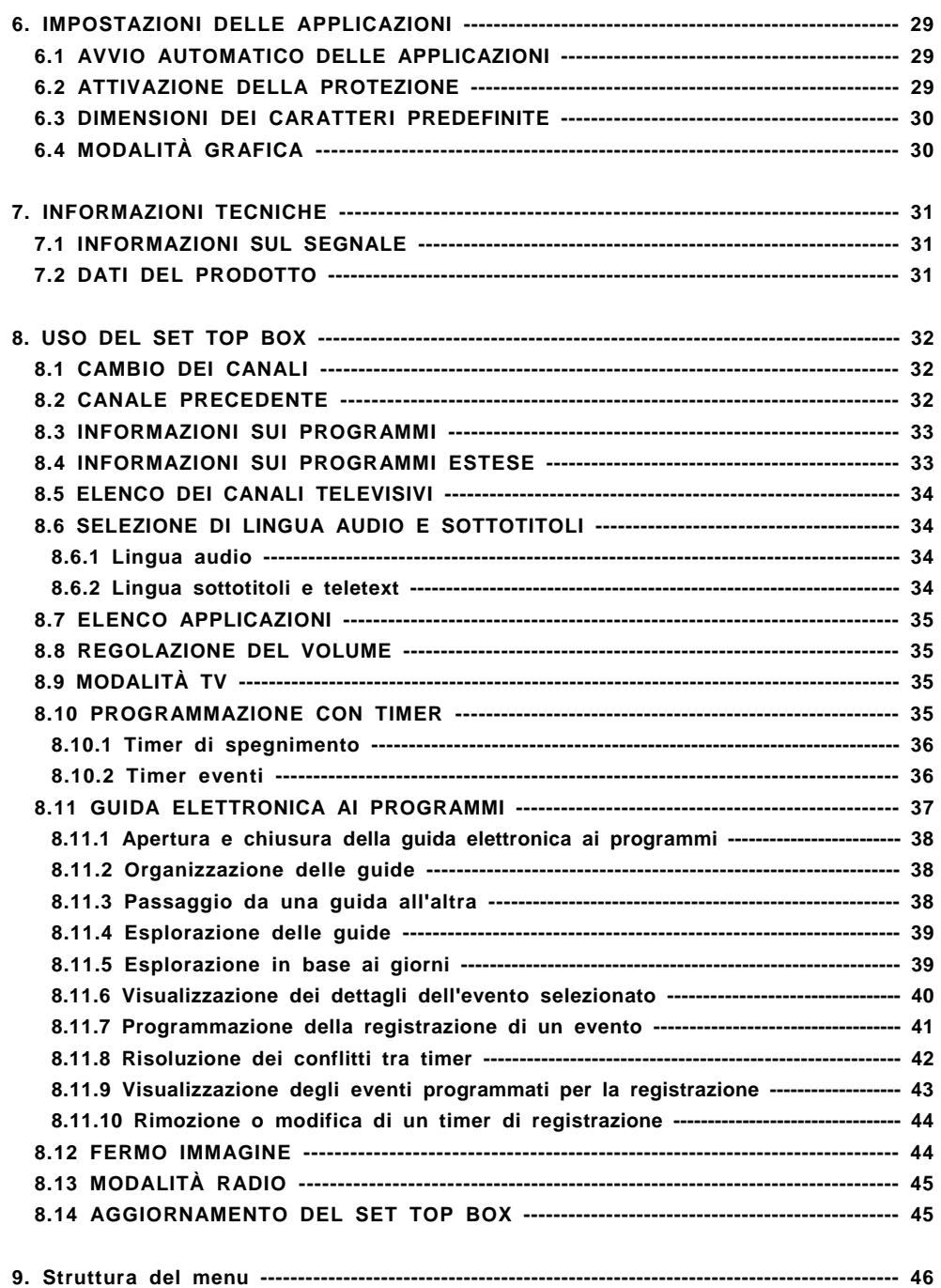

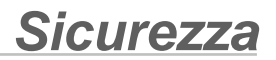

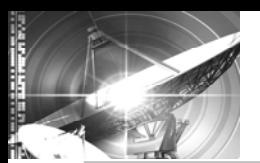

### **Sicurezza e precauzioni**

*Grazie per aver acquistato il ricevitore Terrestre digitale. Per garantire la sicurezza personale e il funzionamento corretto, leggere questo manuale per intero prima di installare e utilizzare il ricevitore***. Utilizzando** *questo manuale sarà possibile avvalersi pienamente delle numerose funzioni offerte.*

- ALIMENTAZIONE ELETTRICA Utilizzare solo 100 - 250 V CA 50/60 Hz.
- SOVRACCARICO

Non sovraccaricare la presa di rete, la prolunga o l'adattatore onde evitare incendi o sco sse elettriche.

• LIQUIDI

Non esporre l'apparecchio a sgocciolamenti o spruzzi di liquido, né porre sull'apparecchi o oggetti contenenti acqua, ad esempio vasi.

- PULIZIA
	- 1. Scollegare sempre il cavo di alimentazione del Set Top Box (STB) dalla presa prima di procedere alla pulizia.
- 2. Utilizzare un panno leggermente inumidito (senza solventi) per rimuovere la polvere dal STB.
- VENTILAZIONE
	- 1. Le fessure presenti nella parte superiore del STB devono essere lasciate scoperte per consentire il corretto flusso dell'aria nell'unità.
- 2. Non appoggiare il STB su tessuti o tappeti.
- 3. Non esporre il STB alla luce solare diretta, né posizionarlo vicino a radiatori.
- 4. Non impilare apparecchiature elettroniche sopra il STB.
- 5. Non utilizzare questo apparecchio in aree a tenuta d'aria.
- 6. Non aprire il coperchio superiore.
- CAVI

Utilizzare cavi certificati standard onde evitare guasti al STB.

• USO RISERVATO AI SOLI ADULTI

Il prodotto acquistato è un dispositivo elettronico sofisticato non adatto a persone di età inferiore ai 18 anni.

Non ci assumiamo alcuna responsabilità per i danni causati a persone o oggetti derivanti dall'uso del dispositivo effettuato da persone di età inferiore ai 18 anni.

### *Sicurezza*

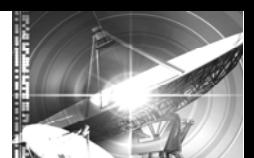

### **Sicurezza e precauzioni**

#### • COLLEGAMENTI

Non utilizzare collegamenti non consigliati onde evitare pericoli o danni al STB.

#### • COLLEGAMENTO AL TELEVISORE

Scollegare il STB dalla presa di rete prima di collegare o scollegare i cavi dal televisore.

La mancata osservanza di questa precauzione potrebbe causare danni al televisore.

#### • UBICAZIONE

Posizionare il STB in interni per non esporlo a fulmini, pioggia o luce solare.

- RIPARAZIONE
	- 1. Non tentare di riparare questo prodotto autonomamente.
	- 2. Rivolgersi a tecnici dell'assistenza qualificati per qualsiasi riparazione.

#### ATTENZIONE:

l'alimentazione resta attivata anche quando il relativo interruttore è in posizione disattivata.

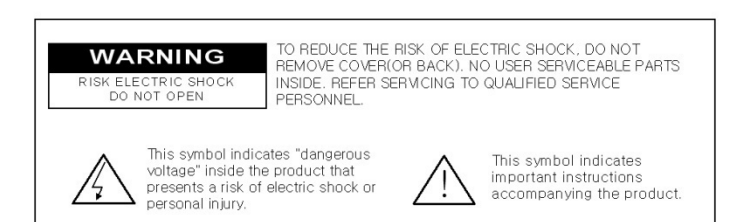

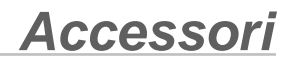

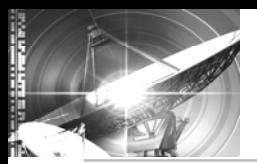

### **Accessori**

*Controllare che siano presenti i seguenti accessori quando viene aperta la confezione:*

- **Telecomando**
- **Alimentatore: integrato 220V**
- **Manuale d'uso**

*Non effettuare lo smaltimento del dispositivo, dei materiali da imballaggio e delle pile insieme ai rifiuti domestici.* 

*Richiedere le necessarie informazioni sulle normative locali ed effettuare lo smaltimento in conformità con tali normative negli appositi punti forniti.*

### *Telecomando*

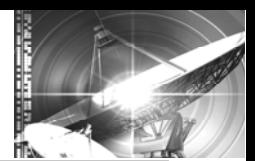

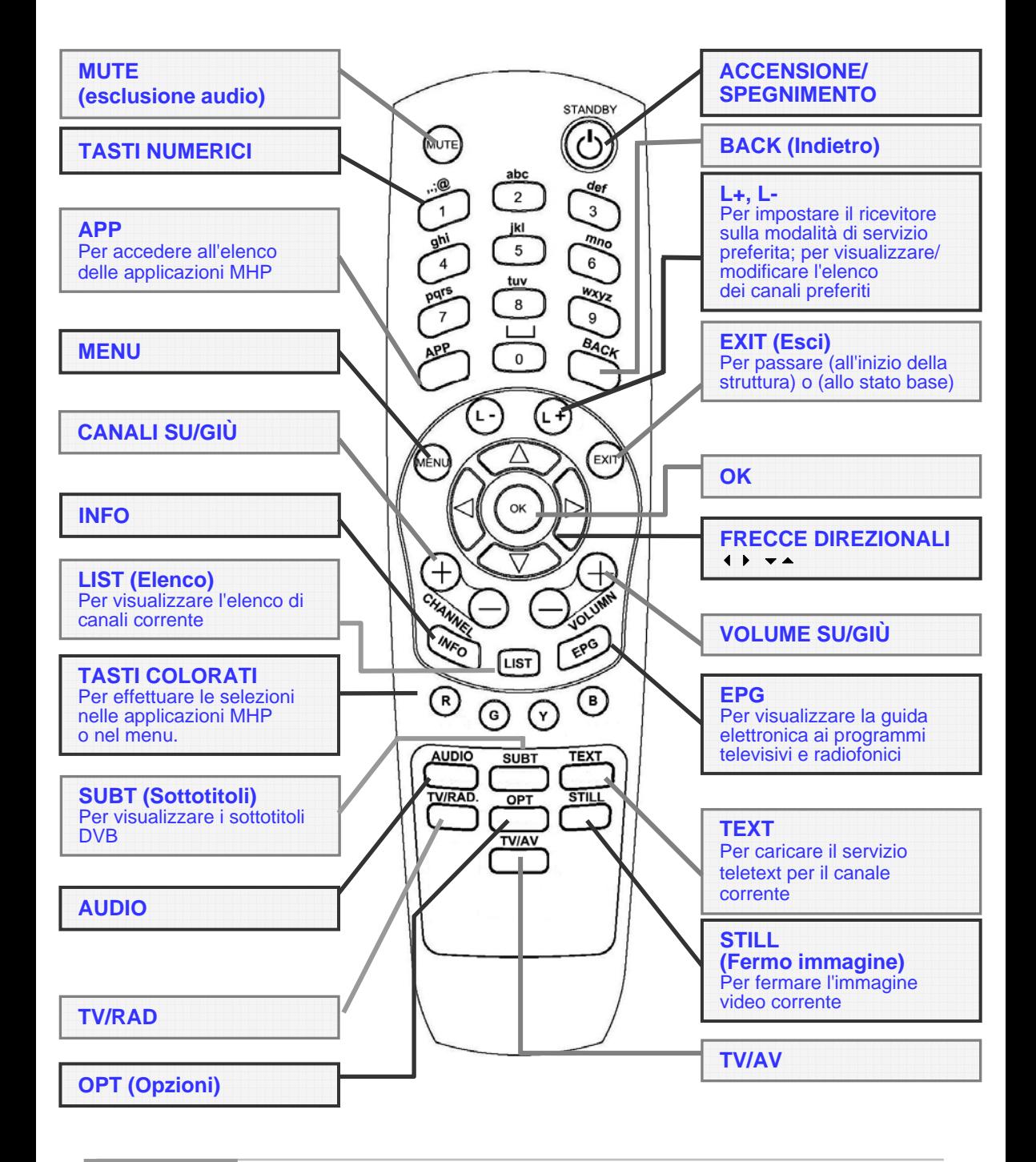

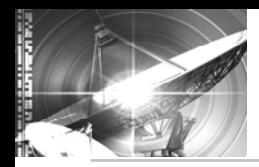

### *Pannello anteriore*

### **Pannello anteriore**

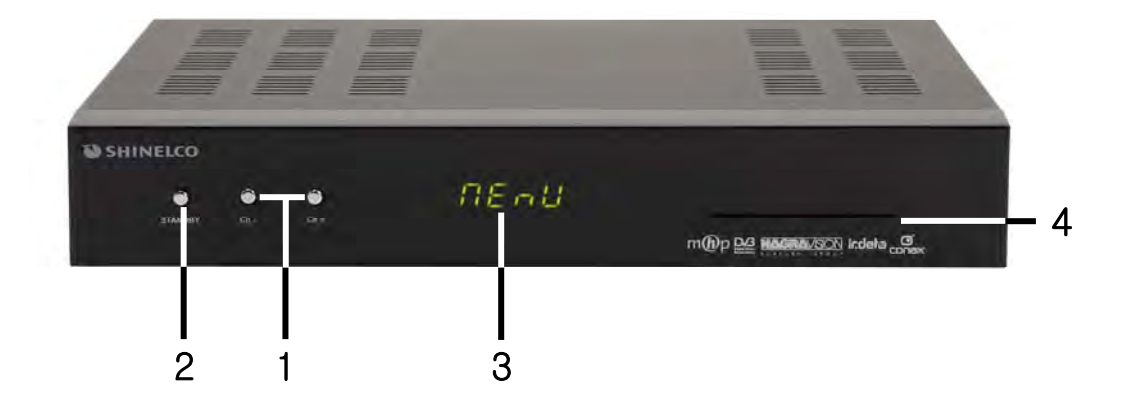

- **1 -** *Pulsanti cambio canale*
- **2 -** *Pulsante di accensione / STAND-BY*
- **3 -** *Display normale***:** 
	- **-** *Alimentazione attivata*
	- **-** *STANDBY*
		- *Numero canale*
- **4 -** *Slot Smart Interface: 1 slot smart card (Nagravision / Irdeto / Conax Embedded)*

#### *ATTENZIONE:*

- *1. L'ora corrente è basata sulla TDT (Time and Date Table) secondo il flusso del servizio corrente. Se le informazioni TDT non sono corrette, l'ora corrente potrebbe non essere esatta.*
- *2. Non inserire metalli o sostanze estranee nello slot destinato a moduli e smart card. La mancata osservanza di questa precauzione potrebbe causare danni al STB e ridurne la vita utile.*

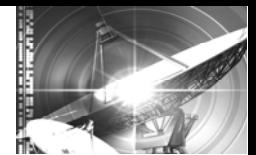

### *Pannello posteriore*

#### **Pannello posteriore** ∸

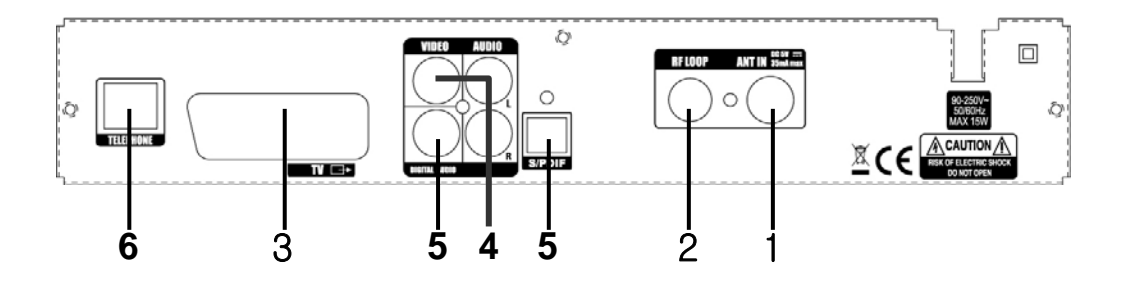

**Fare riferimento allo schema successivo per tutti i possibili collegamenti del ricevitore.**

*Non collegare l'unità alla presa di rete finché tutti gli altri collegamenti non sono stati effettuati e controllati.*

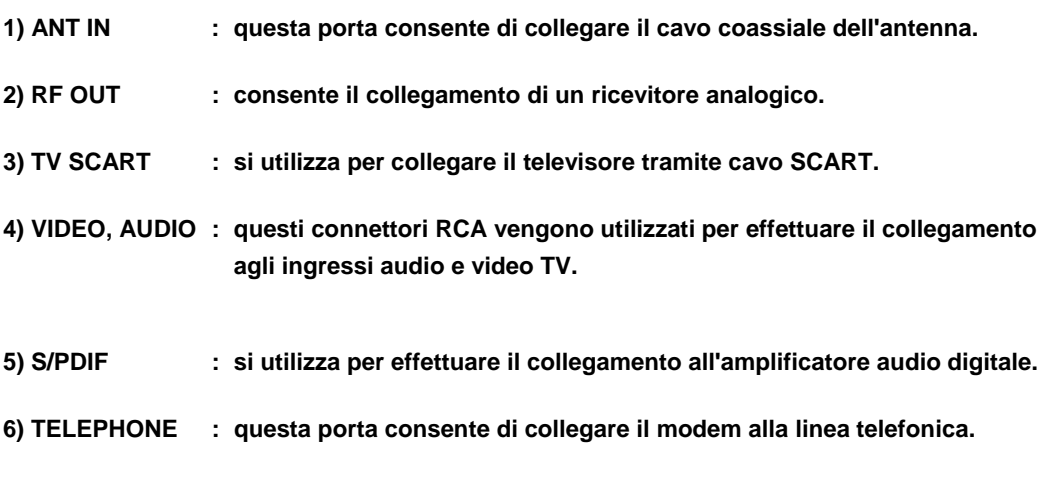

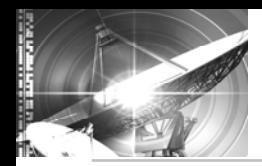

### *Collegamento del sistema*

### **Collegamento del sistema**

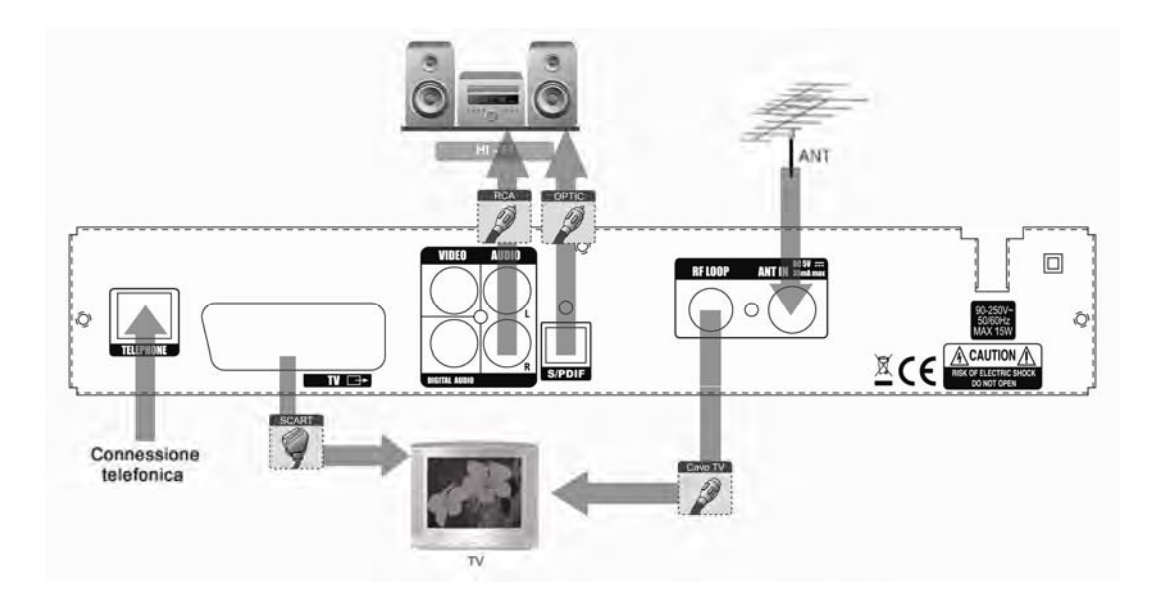

**• Solo televisore**

**Sono disponibili due modi per collegare il STB al televisore esistente. Si consiglia Di utilizzare uno dei seguenti metodi per ottenere risultati ottimali:**

- Collegare un'estremità del cavo RCA alla presa RCA presente nella parte posteriore del STB e l'altra estremità alla presa RCA del televisore.
- Collegare un'estremità del cavo Scart alla presa Scart presente nella parte posteriore del STB e l'altra estremità alla presa Scart del televisore.

#### **• Con sistema audio/Hi-Fi esterno**

- Per collegare un sistema audio Hi-Fi esterno, il ricevitore dispone di due connettori RCA presenti nella parte posteriore contrassegnati con Audio L e R.
- Collegare un'estremità del cavo stereo RCA alle prese AUDIO L, R presenti nella parte posteriore del STB e l'altra estremità alle prese di ingresso LINE, AUX, di riserva o extra del sistema Hi-Fi.

### *Introduzione*

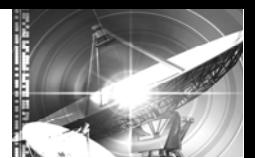

#### 1. INTRODUZIONE

Vengono fornite di seguito le istruzioni per l'uso del Set Top Box.

#### 2. INFORMAZIONI GENERALI

Dopo aver collegato correttamente il Set Top Box, è necessario eseguire l'"installazione rapida".

Durante questa procedura, nella parte inferiore delle schermate vengono visualizzate informazioni utili.

#### Nota:

il tasto <OK> conferma sempre una selezione all'interno dei menu. Premendolo è possibile passare alla fase successiva della procedura di installazione. Tenere presente tuttavia che spesso è necessario immettere più valori in un menu.

Per prima cosa, effettuare tutte le impostazioni necessarie nelle varie righe, quindi confermarle tutte simultaneamente premendo <OK>.

Nella maggior parte dei casi verrà visualizzata una finestra a comparsa di conferma del salvataggio.

Utilizzare i cursori <SU> e <GIÙ> per spostarsi verso l'alto e verso il basso da una riga all'altra.

Utilizzare i cursori <SINISTRA> e <DESTRA> per modificare le impostazioni.

È inoltre possibile utilizzare i tasti numerici del telecomando per immettere i valori numerici.

Tuttavia, se nella schermata "First time installation" (Installazione rapida) il tasto <OK> conferma sempre una selezione, all'interno di questi menu tale tasto consente di passare alla fase successiva della procedura di installazione senza poter effettuare ulteriori operazioni.

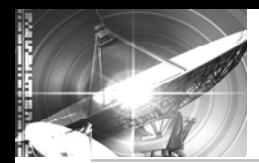

## *Impostazioni iniziali*

#### **3. INSTALLAZIONE RAPIDA**

Accendere il Set Top Box.

- y Viene visualizzato il menu **INSTALLAZIONE RAPIDA**.
- Premere <OK> per continuare.

**3.1 IMPOSTAZIONE DELLA LINGUA**

<DESTRA> e <SINISTRA>

Selezionare la lingua desiderata con i cursori

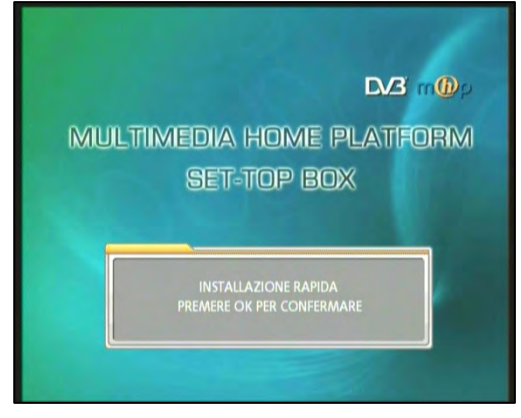

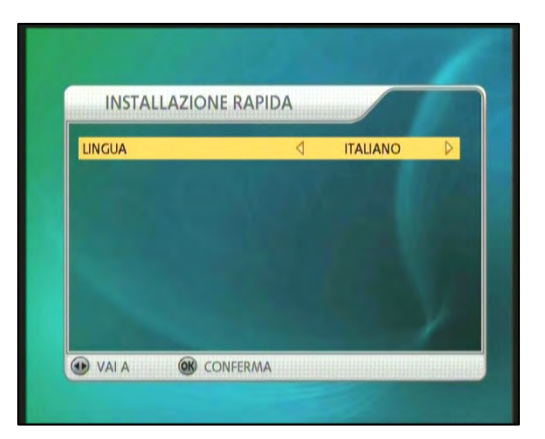

#### **3.2 PAESE**

Selezionare il paese desiderato con i cursori <DESTRA> e <SINISTRA>.

Questa operazione consente di impostare inoltre il fuso orario corrente.

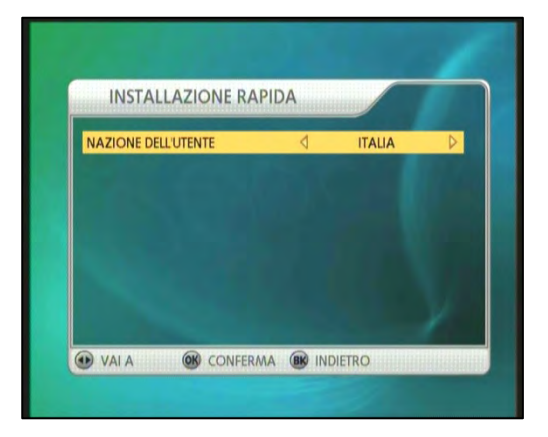

### *Ricerca in corso*

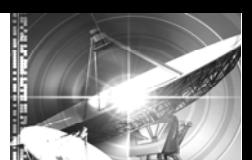

#### **3.3** RICERCA CANALI IN CORSO

Questo menu viene visualizzato mentre il Set Top Box ricerca i canali televisivi e radiofonici.

La procedura di ricerca potrebbe richiedere alcuni minuti. È possibile annullare la ricerca in qualsiasi momento premendo <EXIT>.

Al termine della procedura di ricerca, un messaggio indica quanti canali televisivi e radiofonici sono stati trovati.

Premere <OK> per terminare l'installazione rapida e cominciare a utilizzare la televisione digitale.

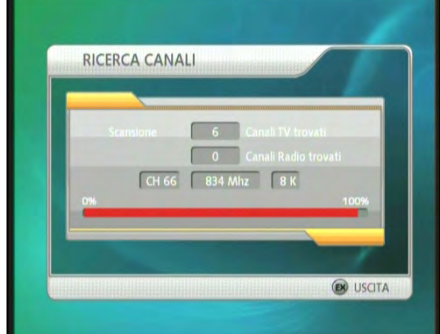

#### 3.4 ERRORE DELL'ANTENNA

Se la ricerca di canali non ha prodotto alcun risultato, viene visualizzata questa schermata per consentire di regolare l'antenna.

Immettere un numero di canale consultare http//www.dgtvi.it.

(Ad esempio, i numeri dei canali RAI sono 53 e 68. Questi numeri dipendono dalle emittenti e sono soggetti a modifica)

spostare l'antenna finché le barre di segnale e qualità non diventano verdi.

Quando le barre di segnale e qualità diventano verdi, premere <OK> per avviare una nuova ricerca dei canali.

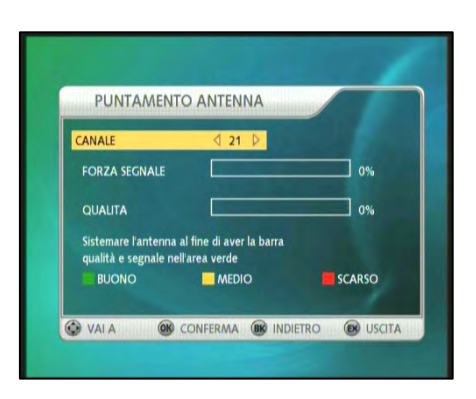

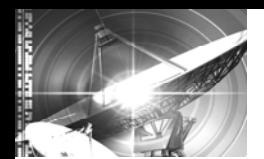

#### 4. CONFIGURAZIONE AVANZATA

4.1 OPERAZIONI PRELIMINARI / CODICE DI INSTALLAZIONE

Il Set Top Box viene fornito pronto per essere utilizzato con una configurazione standard.

• TV: formato 4/3, RGB

L'uso delle schermate di installazione mostrate di seguito consente di adattare il Set Top Box all'apparecchio preferito.

In genere, l'accesso all'installazione dal menu principale si ottiene premendo il tasto <MENU> .

#### È possibile:

- Memorizzare le selezioni premendo il tasto <OK>.
- Tornare alla schermata precedente premendo il tasto <BACK>.
- Uscire da tutte le schermate premendo il tasto <EXIT>.

Utilizzare il cursore <GIÙ> per raggiungere la riga INSTALLATION (Installazione), quindi premere <OK> per confermare.

L'accesso ai menu di installazione è protetto da un codice di installazione segreto onde evitare regolazioni errate accidentali.

Il Set Top Box viene fornito con il codice predefinito 1234.

#### Nota:

Non viene richiesta l'immissione di alcun codice se il codice di installazione è 0000.

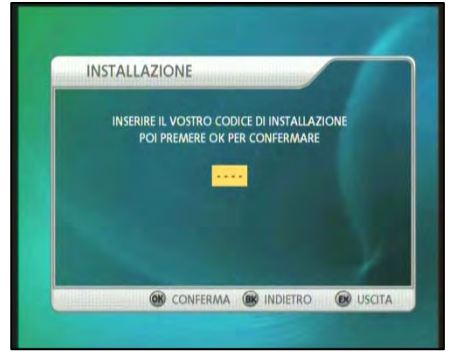

Immettere il codice.

Quando viene immesso il valore, il segmento viene sostituito da una stella. Utilizzando il cursore del telecomando, è possibile tornare a un valore già immesso e modificarlo.

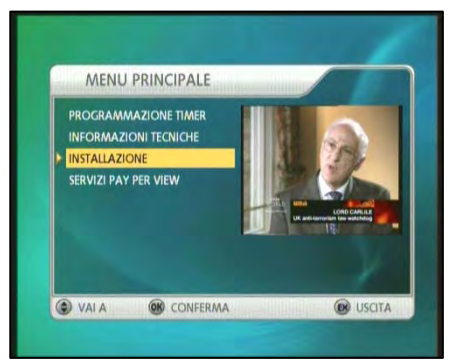

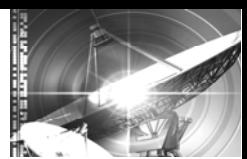

## *Ricerca dei canali*

Dopo aver immesso le quattro cifre, premere <OK> per confermare.

Viene visualizzato un messaggio di errore se il codice immesso è errato.

#### 4.2 RICERCA DEI CANALI: SINTONIZZAZIONE AUTOMATICA

Questa installazione completa l'elenco A con tutti i canali trovati durante la scansione di tutte le frequenze. Questo elenco è un riepilogo di tutti i canali e non verrà modificato.

Sarà possibile creare elenchi personali in base all'elenco di riferimento, denominato inoltre elenco A.

Si consiglia di avviare una ricerca dei canali su basi mensili per mantenere aggiornato il Set Top Box. Premere <OK> per accedere al menu AUTO TUNE (Sintonizzazione automatica).

Convalidare la selezione nella schermata di conferma: premere <OK> per avviare la sintonizzazione. È possibile premere <BACK> o <EXIT> per uscire dalla schermata.

Un indicatore nella parte inferiore della schermata mostra la percentuale della banda di frequenza sottoposta a scansione.

La frequenza corrente trovata viene visualizzata in tempo reale.

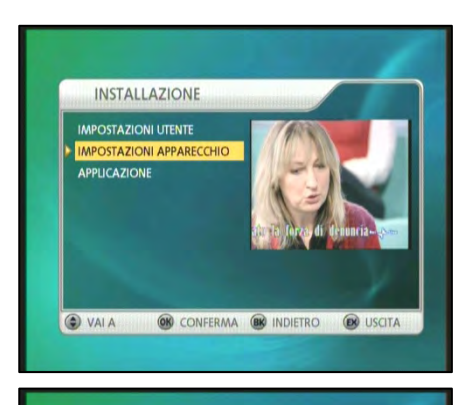

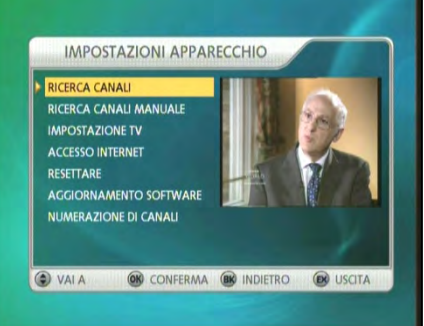

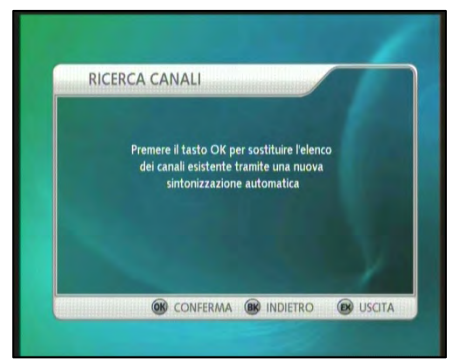

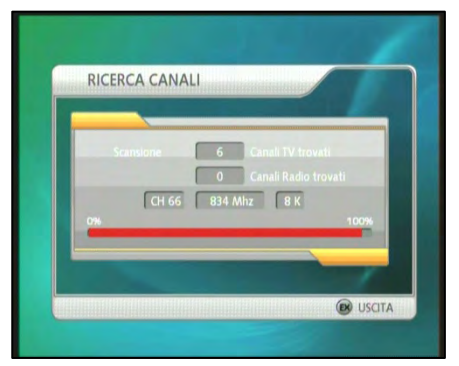

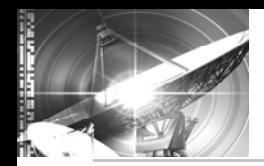

## *Installazione video*

Un messaggio visualizzato al termine del processo di scansione richiede di effettuare la memorizzazione. Premere <OK>.

È possibile annullare il processo di scansione in qualsiasi momento premendo il tasto <EXIT> .

È inoltre possibile scegliere se effettuare la memorizzazione o meno.

#### 4.3 RICERCA DEI CANALI: SINTONIZZAZIONE MANUALE

Questa installazione unisce l'elenco A a tutti I canali trovati durante la scansione delle frequenze selezionate. Gli elenchi personali verranno aggiornati in base a questo elenco di riferimento.

Per accedere al menu MANUAL CHANNEL SEARCH (Ricerca canali manuale), premere <OK>.

Selezionare il canale utilizzando i tasti <SINISTRA> e <DESTRA>, quindi premere <OK>.

Un messaggio visualizzato al termine del processo di scansione richiede di effettuare la memorizzazione. È possibile scegliere se effettuare la memorizzazione o meno premendo <OK>.

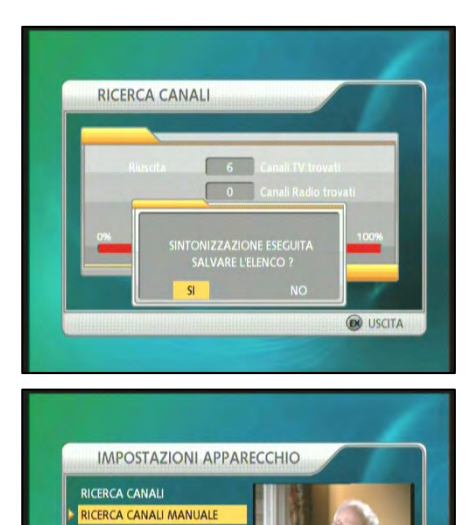

**IMPOSTAZIONE TV ACCESSO INTERNET** RESETTARE

O VAI A

AGGIORNAMENTO SOFTWARE NUMERAZIONE DI CANALI

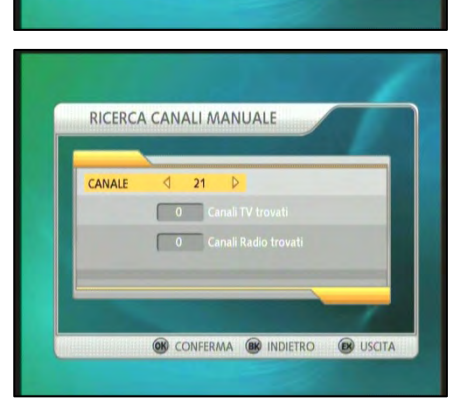

**68 CONFERMA BO INDIETRO BO USCITA** 

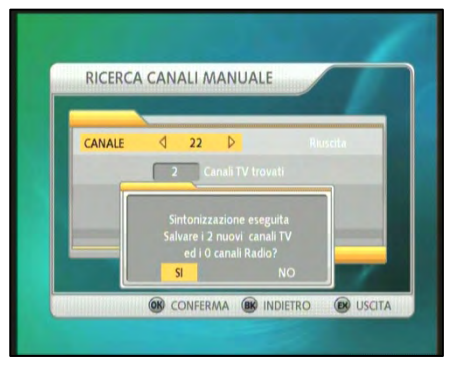

### *Impostazioni*

#### 4.4 IMPOSTAZIONI TV

Premere <OK> per accedere al menu TV SETTINGS (Impostazioni TV).

#### 4.4.1 FORMATO DELLO SCHERMO TV

Sono disponibili varie opzioni. Scorrere le opzioni utilizzando i cursori <DESTRA> o <SINISTRA>. • Formato TV (rapporto d'aspetto): 4/3 o 16/9. Dopo aver effettuato un controllo finale, premere <OK> per memorizzare le impostazioni. Premere <BACK> per procedere con l'installazione oppure <EXIT> per terminare.

#### 4.4.2 USCITA TV

Sono disponibili varie opzioni. Scorrere le opzioni utilizzando i cursori <DESTRA> o <SINISTRA>.

• Uscita TV: RGB o YUV (YPbPr) o CVBS in base alle necessità.

Dopo aver effettuato un controllo finale, premere <OK> per memorizzare le impostazioni.

#### 4.4.3 Uscita digitale

Sono disponibili varie opzioni. Scorrere le opzioni utilizzando i cursori <DESTRA> o <SINISTRA>.

- Home Cinema: invia dati audio AC3 all'uscita digitale se disponibili (\*)
- Stereo: invia dati audio stereo all'uscita digitale. La configurazione predefinita è stereo.

(\*) Se non sono disponibili dati audio AC3 verrà riprodotta la traccia audio predefinita

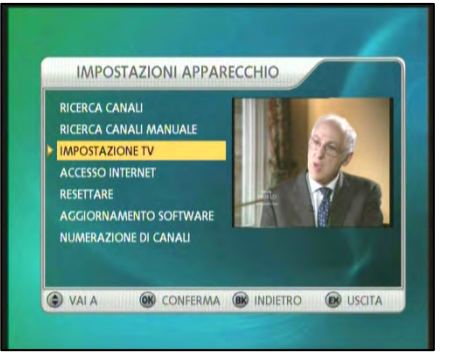

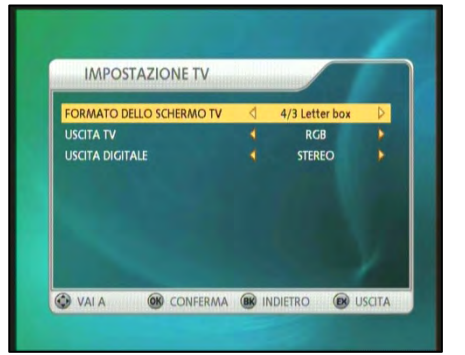

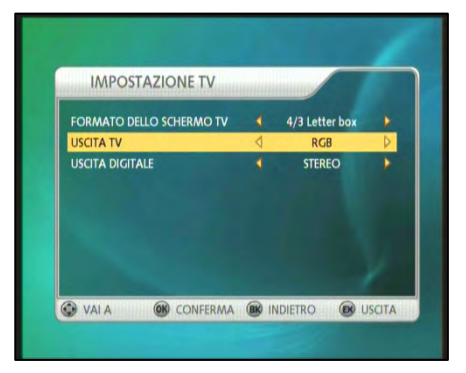

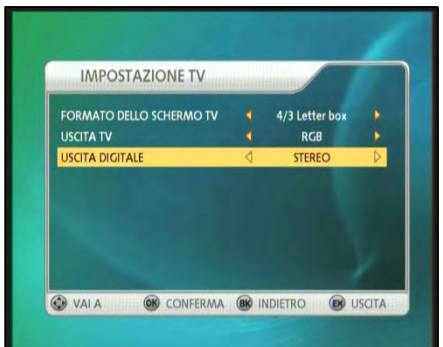

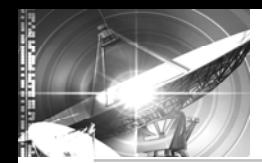

## *Impostazioni ISP*

4.5 IMPOSTAZIONI ISP

Premere <OK> per accedere al menu ISP SETTINGS (Impostazioni ISP).

4.5.1 Informazioni di connessione

Immettere le impostazioni fornite dall'Internet Service Provider per stabilire una connessione.

È possibile utilizzare i tasti numerici del telecomando per immettere i dati in modo simile a quello utilizzato per gli SMS.

Premere <SINISTRA> per cancellare l'ultimo carattere immesso.

Premere <OK> per salvare i dati immessi. Una finestra a comparsa di conferma richiederà se si desidera testare la connessione.

Premere <OK> per avviare il test. Il risultato verrà visualizzato in una finestra a comparsa.

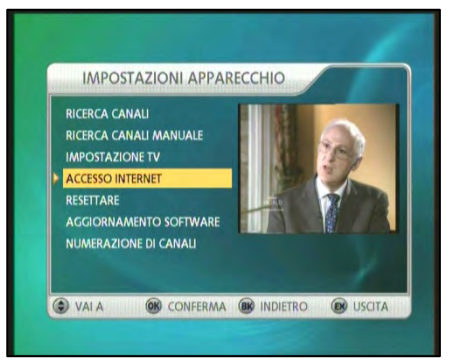

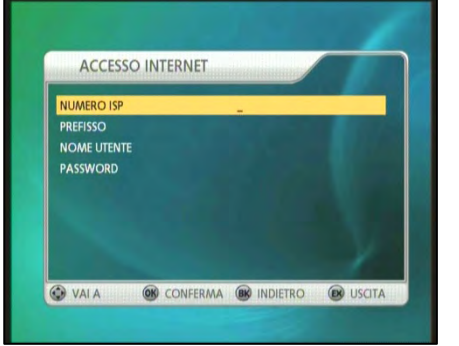

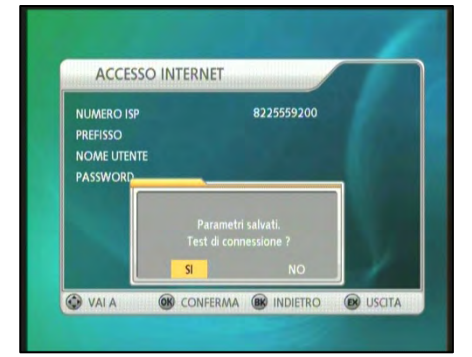

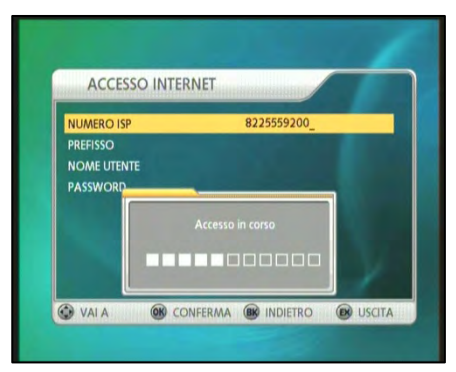

### *Test di accesso al Web*

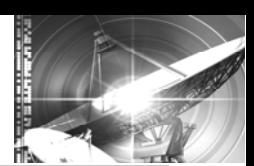

#### 4.5.2 Test di accesso al Web

Se è stato fornito un numero di telefono, è possibile testare l'accesso al Web premendo il tasto <BLU>.

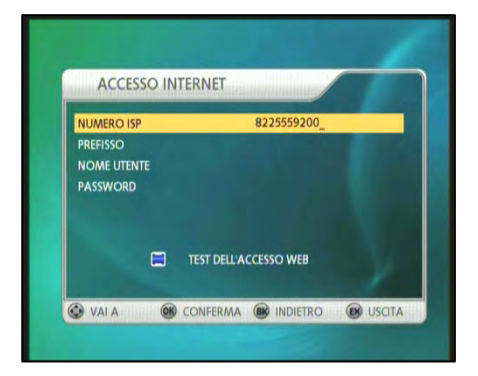

Passare da un sito Web all'altro premendo i tasti <DESTRA> e <SINISTRA>. Premere <OK> per avviare il test. Il test viene avviato e viene visualizzata una barra di avanzamento.

TEST DELL'ACCESSO WEB **SITO WEB** www.google.com **IP LOCALE GATEWAY IP IP SERVER DNS** INDIRIZZO IP SELEZIONATO **DIMENSIONE PAGINA WEB ••••••••• ON** CONFERMA **B** INDIETRO **B** USCITA

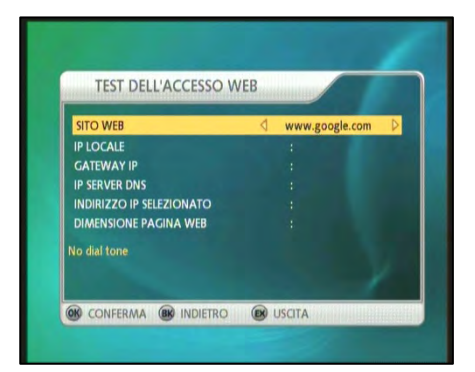

Il risultato apparirà nell'ultima riga della schermata fornendo la velocità di trasmissione della connessione o la causa dell'errore se disponibile.

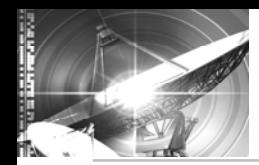

### *Reinstallazione*

#### 4.6 REINSTALLAZIONE - REIMPOSTAZIONE

Utilizzare questa opzione solo se è necessario ripetere l'intera procedura di installazione dall'inizio.

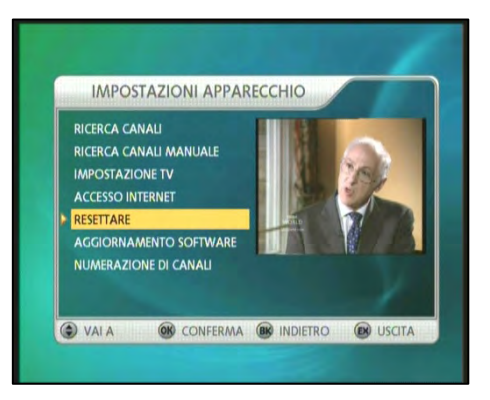

Se si continua da questo punto, tutte le impostazioni precedenti, il codice di accesso, i canali preferiti e così via verranno cancellati.

Se non si desidera eseguire una reinstallazione, è possibile uscire da questo menu quando viene visualizzato l'avviso premendo il tasto <BACK> o <EXIT>.

RESETTARE TUTTI I CANALI E LE IMPOSTAZIONI CORRENTI **SARANNO PERSI** PREMERE OK PER CONFERMARE **OR CONFERMA BO INDIETRO CO USCITA** 

Non sarà possibile effettuare alcuna operazione mentre il STB viene reimpostato. È necessario attendere che il STB venga acceso, quindi sarà possibile eseguire la procedura di installazione rapida descritta nella sezione 2.

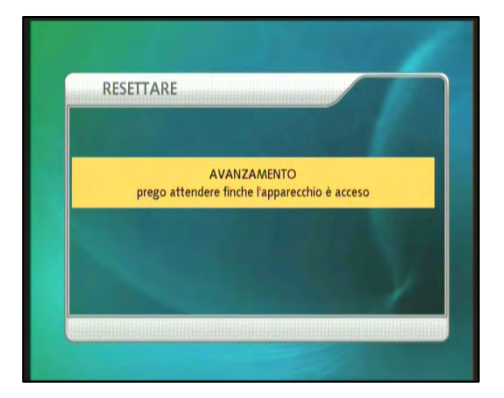

### *Impostazioni dei canali logici*

#### 4.7 Impostazione dei canali logici

Premere <OK> per accedere al menu LOGICAL CHANNEL SETTING (Impostazione canali logici).

È possibile attivare o disattivare la gestione dei canali logici tramite i tasti <SINISTRA> e <DESTRA>. L'attivazione della gestione dei canali logici fornisce a ciascun canale un numero predefinito in base al piano dei servizi trasmesso.

Premere <OK> per salvare le impostazioni. Una finestra a comparsa comunica che è necessario eseguire una scansione completa per attivare la numerazione deicanali logici.

Se la voce Show invisible services (Mostra servizi invisibili) è attivata, i servizi che non sono presenti nel piano dei servizi vengono recuperati durante la scansione.

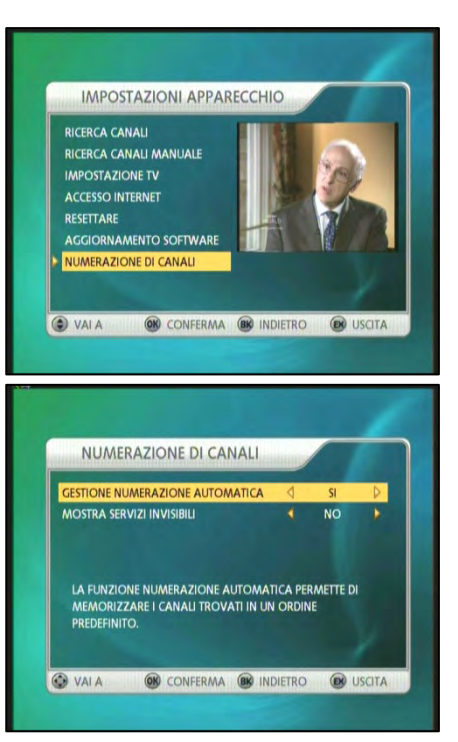

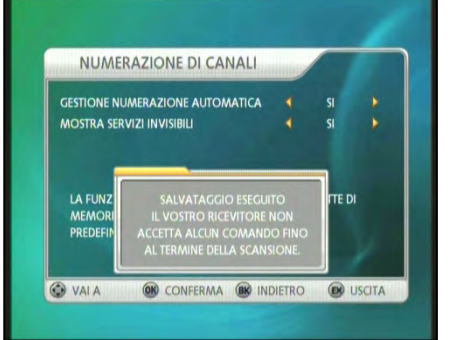

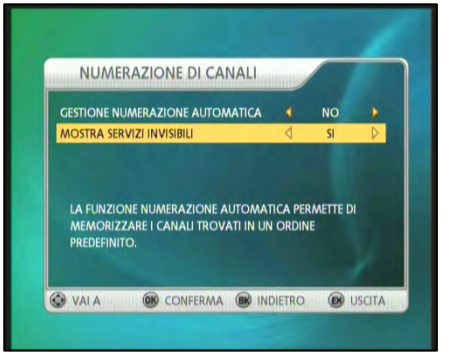

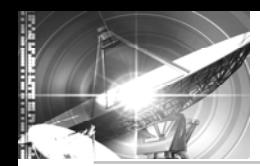

### *Preferenze dell'utente*

5. PREFERENZE DELL'UTENTE

Premere <OK> per accede al menu USER SETTINGS (Impostazioni utente).

5.1 IMPOSTAZIONE DELLA LINGUA

Premere <OK> per accedere a varie configurazioni. Selezionare LANGUAGE SETTING (Impostazione lingua), quindi premere <OK> per confermare.

- Lingua dei menu: è possibile selezionare la lingua di visualizzazione dei menu.
- Lingue audio principali e alternative: se viene trasmessa più di una lingua audio, è possibile selezionare la lingua principale e le lingue alternative.
- Sottotitoli principali e alternativi: se vengono trasmessi più sottotitoli, è possibile selezionare i sottotitoli principali e quelli alternativi.

Per non visualizzare i sottotitoli, selezionare NONE (Nessuno) per i sottotitoli principali o alternativi.

#### 5.2 PREFERENZE DELL'UTENTE

Premere <OK> per accedere al menu USER PREFERENCES (Preferenze utente).

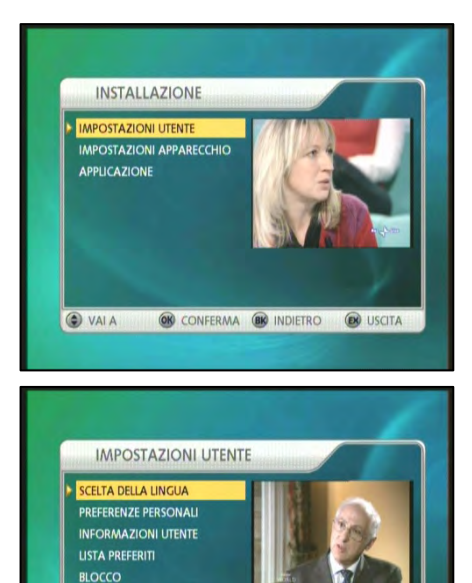

**CODICE DI INSTALLAZIONE** 

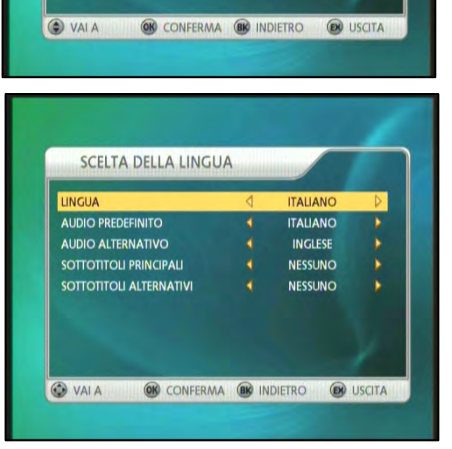

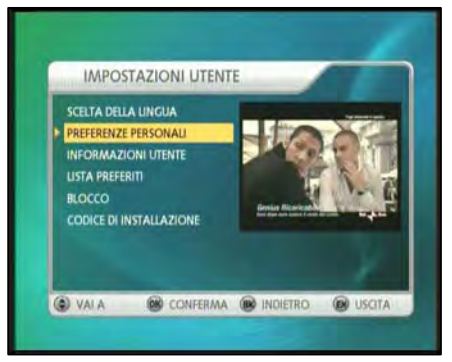

### *Preferenze sull'aspetto*

#### 5.2.1 MONITORAGGIO DELLA RETE

Se è stato selezionato <YES> (Sì), verrà inviata una notifica automatica in caso di modifiche della rete (canale aggiunto, eliminato e così via).

#### 5.2.2 TIME OUT DEL BANNER

Quando si cambiano i canali, un banner informativo viene visualizzato per alcuni secondi.

È possibile selezionare la durata della visualizzazione del banner (da 0 a 5 secondi).

Se si sceglie 0 secondi, nessun banner verrà visualizzato durante lo zapping.

#### 5.2.3 TRASPARENZA DEL BANNER

Quando si cambiano i canali, un banner informativo viene visualizzato per alcuni secondi.

È possibile selezionare la trasparenza del banner (0% per banner a colori, 100% per banner trasparente).

#### 5.2.4 TIME OUT DELLA BARRA VOLUME

È possibile selezionare la durata della visualizzazione della barra del volume (da 0 a 5 secondi).

Se si sceglie 0 secondi, non verrà visualizzata alcuna barra del volume.

Premere <OK> per confermare.

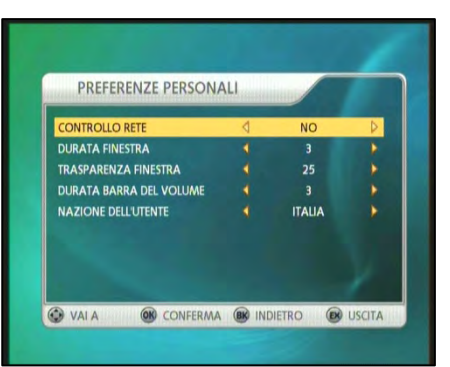

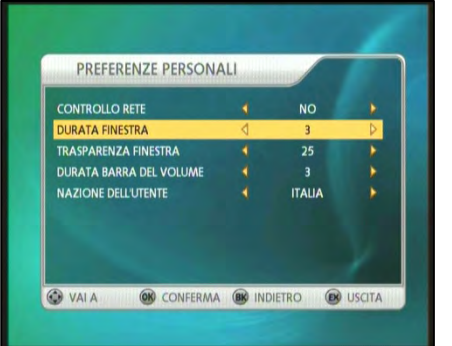

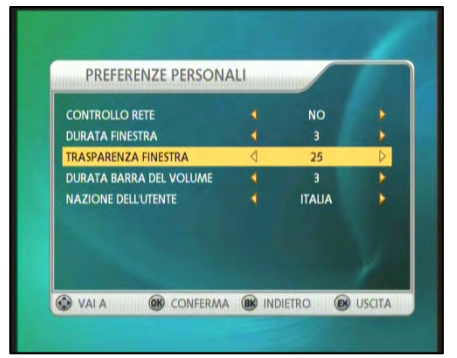

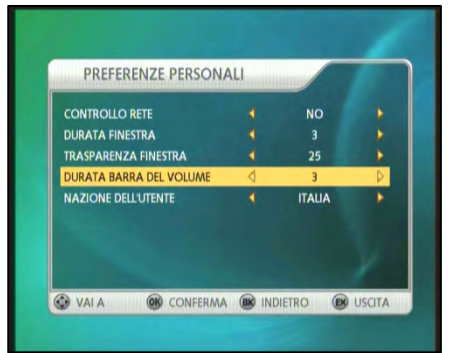

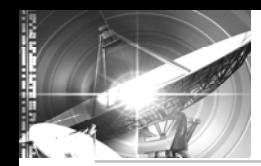

## *Elenchi dei preferiti*

5.2.5 IMPOSTAZIONE DELL'ORA

L'ora viene impostata automaticamente quando viene selezionato il paese tramite il cursore <DESTRA> o <SINISTRA>.

Premere <OK> per confermare

5.3 INFORMAZIONI PERSONALI

Premere <OK> per accedere al menu PERSONAL INFORMATION (Informazioni personali). Le informazioni personali fornite in questa sezione possono essere utilizzate dalle applicazioni MHP. È possibile utilizzare i tasti numerici del telecomando per compilare le righe secondo una modalità di immissione simile a quella utilizzata per gli SMS.

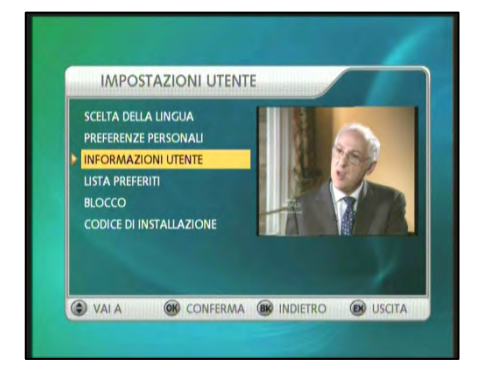

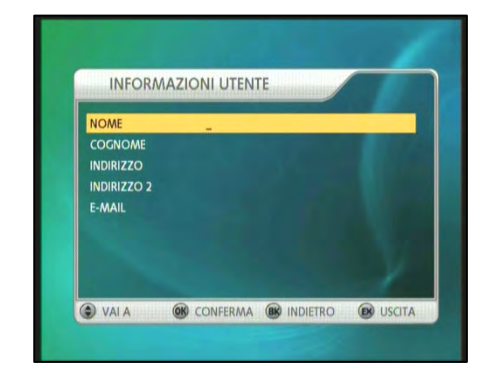

#### 5.4 INSTALLAZIONE DEGLI ELENCHI DEI PREFERITI

Premere <OK> per definire un nuovo elenco tramite il menu FAVOURITE LISTS (Elenchi dei preferiti). Questa funzione consente di creare un elenco dei preferiti del tipo TV o radio dall'elenco A di riferimento (creato tramite la scansione).

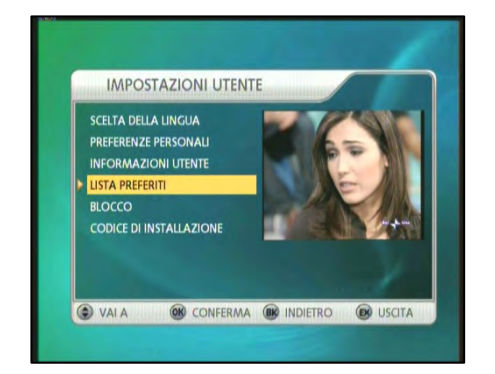

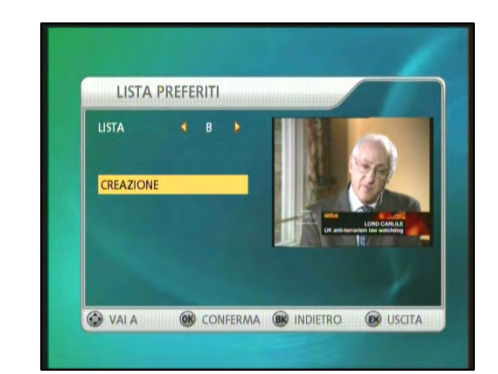

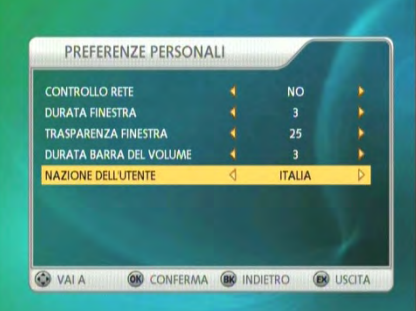

## *Elenchi dei preferiti*

### 5.4.1 CREAZIONE

Vengono visualizzati simultaneamente due elenchi.

- L'elenco a sinistra è l'elenco di riferimento (creato tramite transponder o scansione).
- L'elenco a destra è l'elenco in fase di costruzione.

Utilizzare i cursori <DESTRA> e <SINISTRA> del telecomando per spostarsi da un elenco all'altro.

Utilizzare i cursori <DESTRA> e <SINISTRA> del telecomando per spostarsi all'interno di un elenco. Utilizzare il tasto <RADIO> per passare da canali radio a canali TV e viceversa nell'elenco predefinito (nessuna azione se non è presente alcun canale radio).

Per copiare un canale dall'elenco A all'elenco dei preferiti (da B a H), evidenziare il programma da trasferire, quindi premere il tasto <ROSSO>. Ripetere l'operazione in base alle esigenze. Per copiare tutti i canali dall'elenco A all'elenco dei preferiti (da B a H), premere il tasto <VERDE>.

Al termine della creazione, salvare l'elenco tramite <BACK> o <EXIT>, quindi premere <OK> quando viene visualizzata la finestra a comparsa.

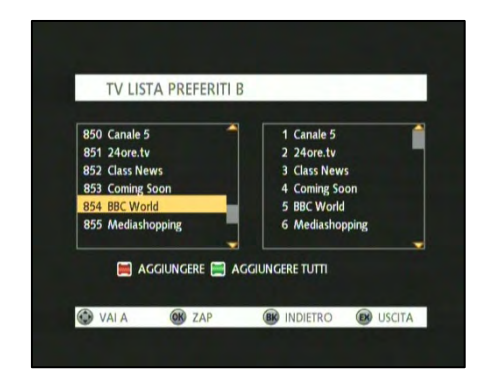

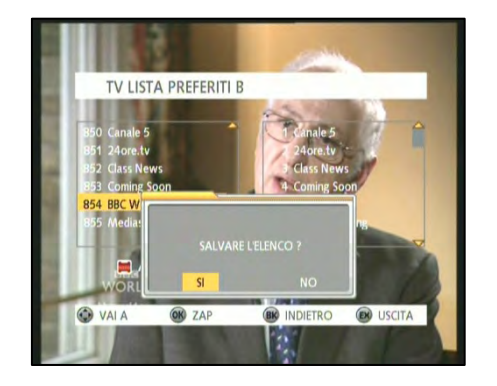

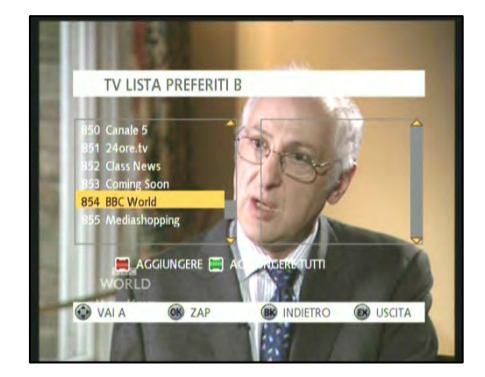

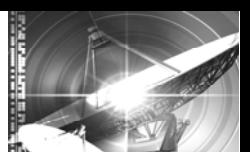

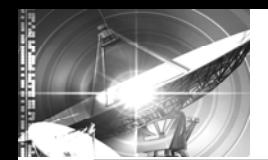

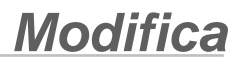

#### 5.4.2 MODIFICA

In qualsiasi momento, è possibile modificare uno degli elenchi dei preferiti (da B a H). Tuttavia, per salvare la modifica, è necessario utilizzare <BACK> o <EXIT> quindi premere <OK> quando viene visualizzata la finestra a comparsa.

- Per rimuovere un canale da un elenco, evidenziare il canale da rimuovere nell'elenco modificato, quindi premere il tasto <ROSSO>.
- Per spostare un canale nella riga precedente dell'elenco, passare all'elenco modificato, evidenziare il canale da spostare, quindi premere il tasto <VERDE>. Premere il tasto <BLU> per spostare il canale nella riga successiva.

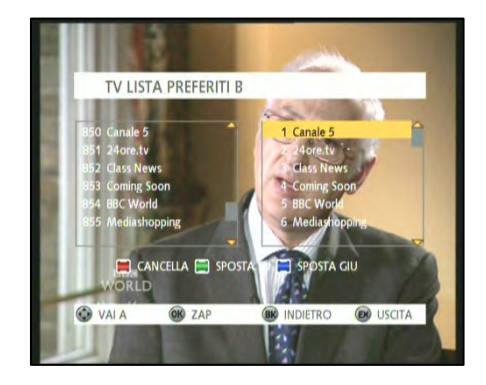

#### 5.4.3 USO DEGLI ELENCHI MODIFICATI

È possibile modificare un elenco definito selezionando la voce EDIT (Modifica). È possibile eliminare un intero elenco definito (da B a H) selezionando la voce CLEAR (Elimina) e confermando la scelta.

Un elenco definito può inoltre essere impostato come elenco corrente selezionando la voce SELECT LIST AS CURRENT (Seleziona elenco come corrente) e premendo <OK>.

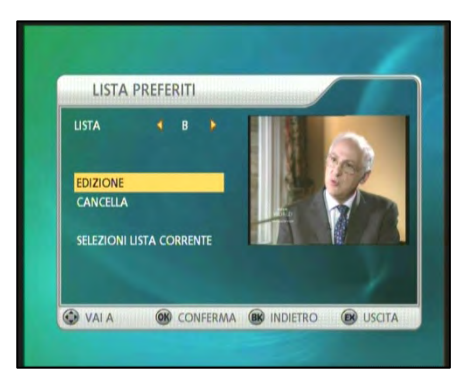

## *Impostazioni del blocco1*

#### 5.5 BLOCCO

Premere <OK> per accedere al menu LOCKING (Blocco). Vengono forniti due tipi di blocco:

Selezionare BOX LOCKED (Yes/No) (STB bloccato – Sì/No) per il blocco generale. Si tratta del livello più elevato di blocco del Set Top Box. Verrà richiesto di immettere il codice a ciascuna accensione del Set Top Box.

#### Nota:

questo blocco verrà attivato dopo un ciclo di standby/accensione.

Selezionare CHANNELS LOCKED (Yes/No) (Canali bloccati - Sì/No) per l'attivazione del blocco. Questa operazione blocca o sblocca tutti i canali bloccati contemporaneamente. Grazie a questa opzione è possibile bloccare più canali e sbloccarli temporaneamente.

Selezionare CHANNEL TO LOCK (Canale da bloccare) per bloccare un singolo canale. Scegliere i canali da bloccare. Per farlo, scorrere i canali tramite i cursori e premere <OK> ogni volta che si desidera bloccare un canale.

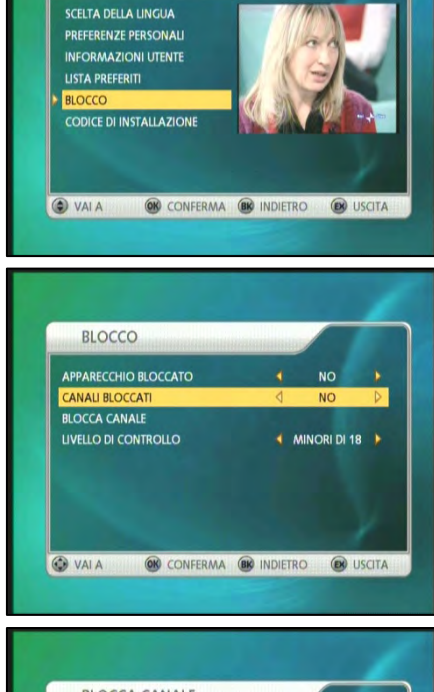

**IMPOSTAZIONI UTENTE** 

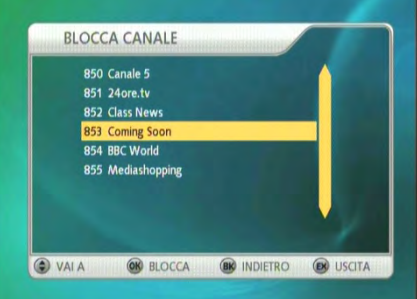

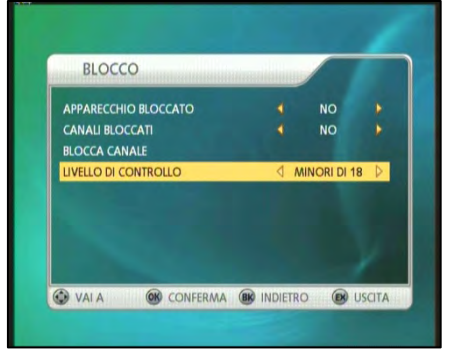

#### RESTRIZIONE GENITORI

Livello del controllo genitori (minori di 4/minori di 18). Questa opzione consente di impostare il filtro famiglia.

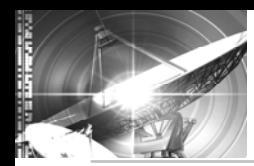

## *Modifica del codice di protezione*

#### 5.6 MODIFICA DEL CODICE DI PROTEZIONE

Immettere il nuovo codice.

Quando viene immesso il valore, il segmento viene sostituito da una stella. Utilizzare il cursore <SINISTRA> del telecomando per tornare a un valore immesso e modificarlo, quindi confermare tramite <OK>.

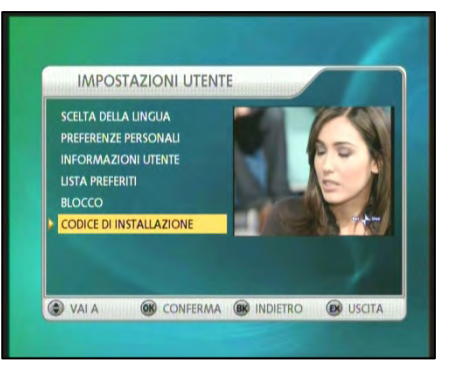

Immettere nuovamente il nuovo codice per confermarlo.

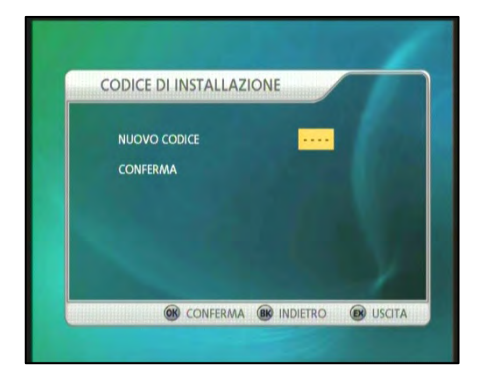

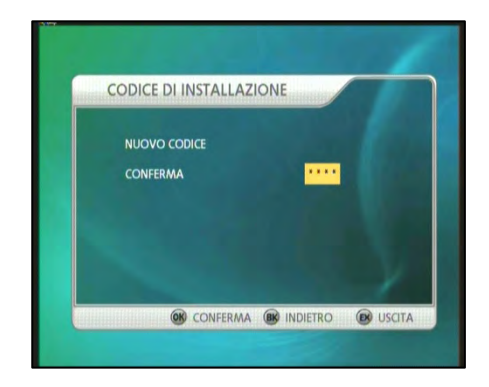

Se non viene immesso il codice corretto, viene visualizzato un messaggio di errore.

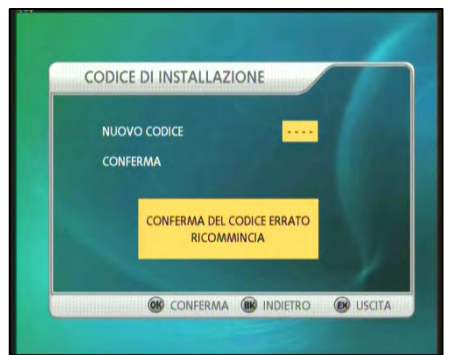

Indicazione di conferma della correttezza.

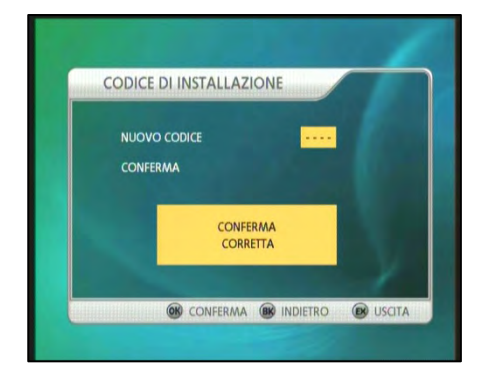

#### Nota:

utilizzare il valore "0000" se non si desidera immettere un codice di protezione.

### *Impostazioni delle applicazioni*

#### 6. IMPOSTAZIONI DELLE APPLICAZIONI

Premere <OK> per accedere a varie configurazioni delle applicazioni nel menu APPLICATION SETTINGS (Impostazioni applicazioni).

#### 6.1 AVVIO AUTOMATICO DELLE APPLICAZIONI

YES (Sì) o NO (No)

Se l'opzione viene attivata, tutte le applicazioni interattive in modalità di avvio automatico verranno avviate automaticamente a ciascuna modifica del programma.

#### 6.2 ATTIVAZIONE DELLA PROTEZIONE

YES (Sì) o NO (No).

Solo le applicazioni interattive certificate verranno avviate.

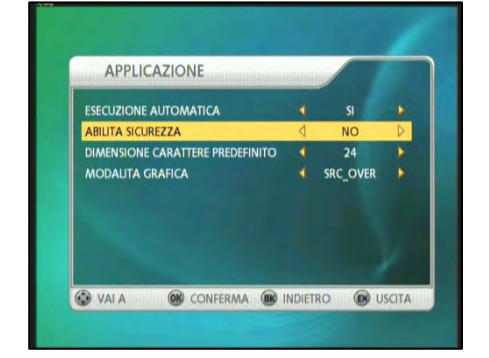

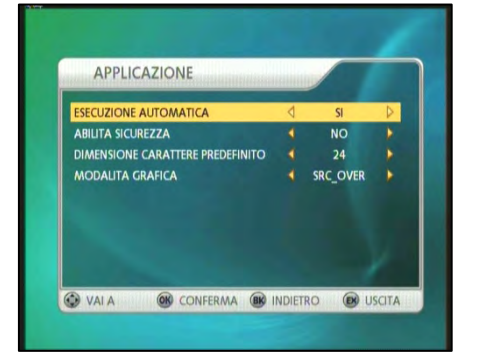

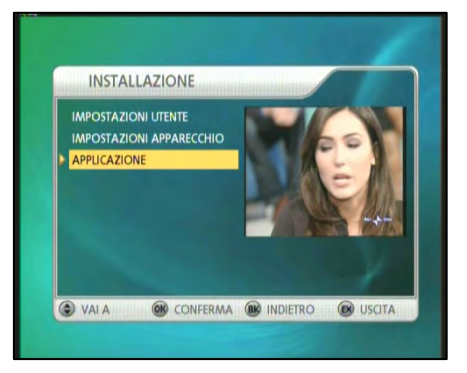

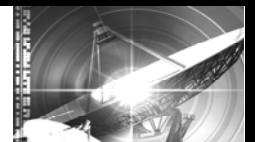

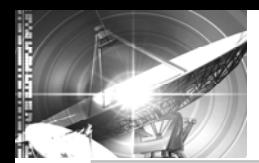

#### 6.3 DIMENSIONI DEI CARATTERI PREDEFINITE

Utilizzare questa opzione per selezionare le dimensioni dei caratteri desiderate. Questa impostazione verrà applicata a tutte le applicazioni interattive.

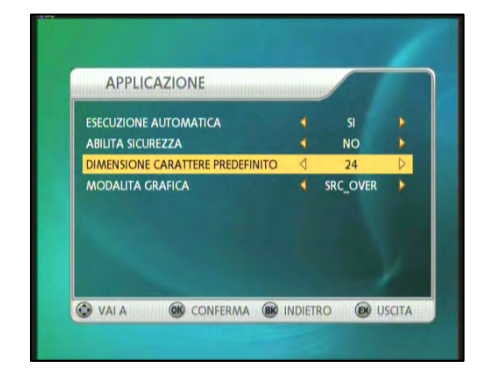

#### 6.4 MODALITÀ GRAFICA

#### SRC o SRC OVER

Questa opzione viene utilizzata dalle applicazioni MHP per il rendering grafico.

Le modifiche vengono considerate solo se il STB non è in uso.

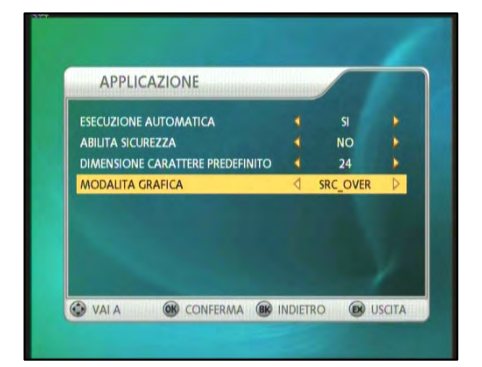

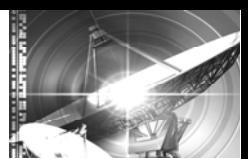

## *Informazioni tecniche*

#### 7. INFORMAZIONI TECNICHE

Premere <OK> per accedere al menu TECHNICAL INFORMATION (Informazioni tecniche) del Set Top Box.

7.1 INFORMAZIONI SUL SEGNALE

Premere <OK> per accedere al menu SIGNAL INFORMATION (Informazioni segnale) relativo alla qualità del segnale dell'installazione.

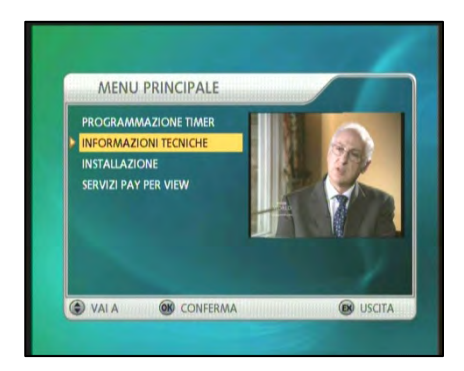

Le barre "Quality" (Qualità) e "Strength" (Potenza) mostrano dinamicamente le informazioni sul segnale ricevuto. Ciò consente di orientare l'antenna se necessario.

Per cambiare canale, utilizzare il tasto <SINISTRA> o <DESTRA> quindi premere <OK>. Le barre informative vengono aggiornate per il nuovo canale.

Nota: consultare http//www.dgtvi.it per informazioni sui canali. Ad esempio, i numeri dei canali RAI sono 53 e 68. Questi numeri dipendono dalle emittenti e sono soggetti a modifica.

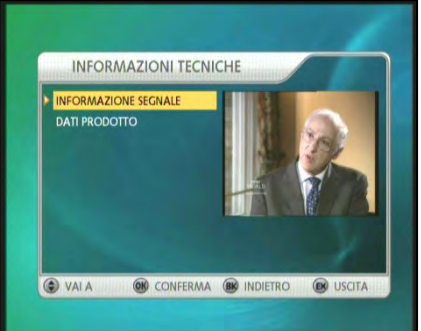

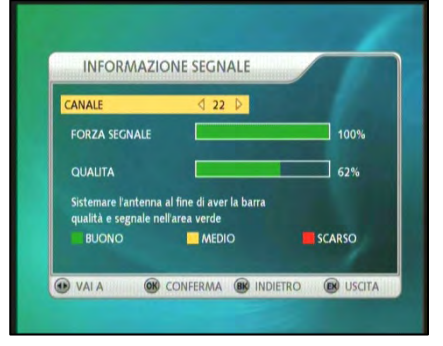

### 7.2 DATI DEL PRODOTTO

È possibile accedere a varie informazioni sul STB, ad esempio numero di serie, versione dell'applicazione presente nel STB, nonché ID del prodotto.

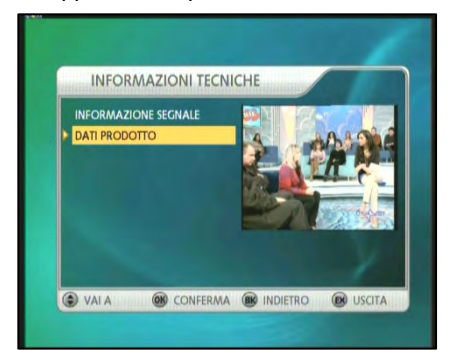

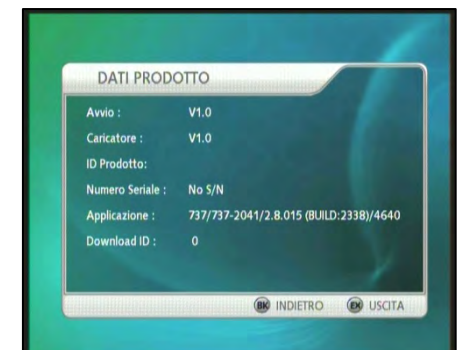

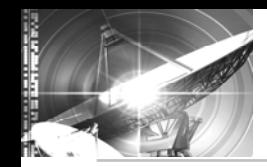

#### 8. USO DEL SET TOP BOX

#### 8.1 CAMBIO DEI CANALI

Il Set Top Box fornisce vari modi per cambiare canale:

- Utilizzando <CHANNEL +> e <CHANNEL -> sul telecomando, il Set Top Box passa al canale successivo (<CHANNEL +>) o al canale precedente (<CHANNEL ->) rispetto al canale corrente.
- Utilizzando i tasti numerici è possibile selezionare il canale corrispondente. Se il codice numerico immesso non corrisponde a un canale dell'elenco, il Set Top Box ignora la selezione.

#### Nota sulla selezione numerica:

Immettere una sola cifra (1), che verrà visualizzata sul banner dello schermo, ad es. "1--". Se non viene immessa un'altra cifra entro 2 secondi, la cifra viene visualizzata in prima posizione sul banner dello schermo; la seconda cifra e la terza cifra vengono nascoste e il processo di riproduzione video e audio viene attivato sul nuovo canale, ad es. "1".

Se viene immessa un'altra cifra (2), questa viene visualizzata in seconda posizione, ad es. "12-". Se non viene immessa un'altra cifra entro 2 secondi, le due cifre vengono visualizzate in prima e seconda posizione sul banner dello schermo; la terza cifra viene nascosta e il processo di riproduzione video e audio viene attivato sul nuovo canale, ad es. "12".

Se viene immessa un'altra cifra (3), questa viene visualizzata in terza posizione sul banner dello schermo e il processo di riproduzione video e audio viene attivato sul nuovo canale, ad es. "123".

Se il codice numerico immesso non corrisponde a un canale dell'elenco, il Set Top Box ignora la selezione.

#### 8.2 CANALE PRECEDENTE

Il tasto <BACK> consente di passare dal canale corrente all'ultimo canale visualizzato.

Ad esempio, è possibile utilizzare questo tasto quando si attende l'inizio di un film.

### 8.3 INFORMAZIONI SUI PROGRAMMI

Ogni volta che si cambia canale, vengono ricevute le informazioni sul programma per alcuni secondi (nel menu delle preferenze utente è possibile selezionare la durata della visualizzazione di queste informazioni).

Le informazioni possono includere:

- A: elenco dei canali.
- B: numero di tracce audio e sottotitoli disponibili.
- C: numero e nome del canale.
- D: nome del programma corrente.
- E: ora corrente.
- F: ora di inizio del programma corrente.
- G: barra indicante il tempo trascorso del programma corrente.
- H: ora di fine del programma corrente.

Le informazioni sul programma sono disponibili solo se incluse nella trasmissione.

### 8.4 INFORMAZIONI SUI PROGRAMMI ESTESE

Il Set Top Box può visualizzare informazioni sui programmi in corso di trasmissione e su quelli che verranno trasmessi successivamente. Premendo <INFO> mentre si guarda la televisione, viene visualizzato il banner delle informazioni sul programma.

- A: informazioni sul programma
- B: breve riassunto
- C: programma successivo

Se necessario, utilizzare il tasto <OPT> per procedere con la lettura della pagina di informazioni successiva.

Se l'icona <INFORMATION> viene visualizzata (vedere D), è disponibile un riassunto dettagliato. Premere INFO per visualizzarlo. Utilizzare i cursori <DESTRA> e <SINISTRA> per passare dalle informazioni sul programma corrente alle informazioni sul programma successivo e viceversa.

È possibile visualizzare le informazioni di un altro canale premendo i cursori <SU> e <GIÙ>. Premendo <OK>, verrà visualizzato il video.

Premere INFO o EXIT per tornare alla modalità TV.

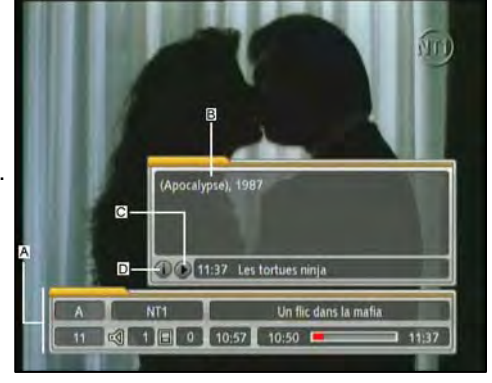

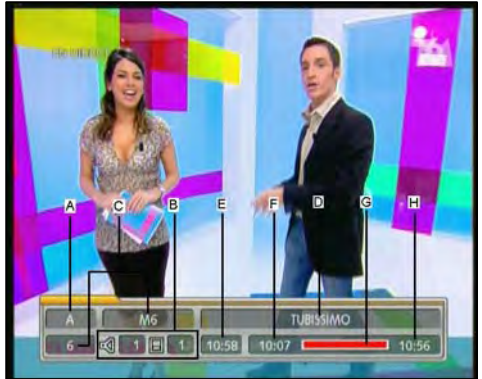

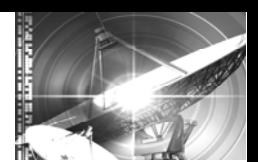

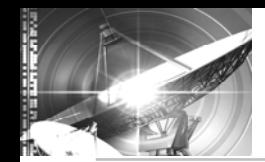

#### 8.5 ELENCO DEI CANALI TELEVISIVI

Durante la visione dei programmi televisivi, premere <LIST> per visualizzare l'elenco di canali corrente.

Spostarsi con i cursori <SU> ,<GIÙ>, <DESTRA> e <SINISTRA> e selezionare il canale con <OK>. È possibile cambiare l'elenco dei preferiti tramite il tasto <LIST+> o <LIST->.

Senza visualizzare alcun elenco, è possibile cambiare direttamente l'elenco dei preferiti premendo il tasto  $<$ LIST $+$ >  $\alpha$   $<$ LIST $-$ >.

#### 8.6 SELEZIONE DI LINGUA AUDIO E SOTTOTITOLI

Premendo <AUDIO> o <SUBT>, si accede al menu che consente di immettere impostazioni temporanee. Le impostazioni effettuate in questo "menu di opzioni" sono valide solo per il programma che si sta guardando al momento.

Se si lascia il programma, quindi vi si torna, le impostazioni temporanee vengono perse.

#### 8.6.1 Lingua audio <AUDIO>

Se disponibili, è possibile effettuare la selezione tra le diverse lingue trasmesse premendo il tasto <AUDIO> o <SUBT> o i tasti <SU> e <GIÙ> per evidenziare la riga successiva. È possibile passare da una lingua all'altra utilizzando i tasti <SINISTRA> e <DESTRA>.

Se è disponibile una fonte audio digitale, "DA" (Digital Audio) viene visualizzato sulla stessa riga dell'etichetta della lingua audio. Ciò consente di scegliere tra tracce audio stereo o home cinema.

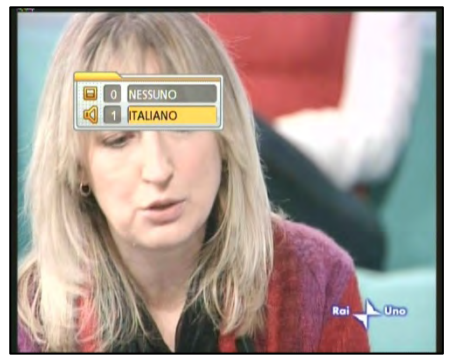

#### Nota:

se si seleziona una fonte audio digitale, non verrà emesso alcun suono dai collegamenti audio analogici.

#### 8.6.2 Lingua sottotitoli e teletext

Se disponibili, è possibile effettuare le selezione tra diverse lingue per i sottotitoli.

- Un time out automatico chiude questo menu.
- Il numero a sinistra di ciascuna lingua indica quante lingue sono disponibili sul canale corrente.

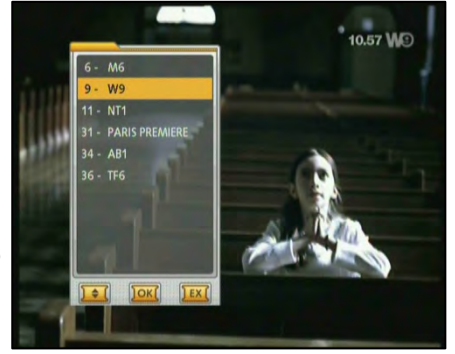

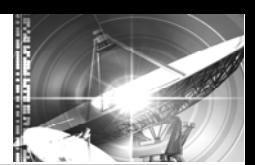

### 8.7 ELENCO APPLICAZIONI

Se è disponibile un'applicazione interattiva, premere il tasto <APP> per visualizzare l'elenco dei servizi interattivi.

Scegliere un'applicazione premendo i tasti <SU> e  $\leq$ GIÙ $\geq$ .

Premere il tasto <OK> per confermare la selezione e avviare l'applicazione.

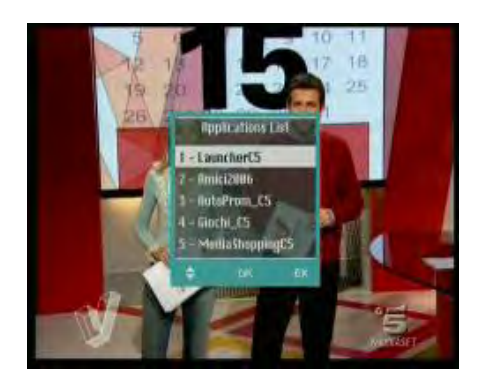

#### 8.8 REGOLAZIONE DEL VOLUME

- Per alzare o abbassare il volume, utilizzare il cursore <VOLUME +> o <VOLUME ->.
- Per disattivare l'audio rapidamente, premere il tasto Mute.
- Premere di nuovo il tasto Mute per ripristinare l'audio.

Il volume dell'audio non può essere regolato nelle modalità e TV.

#### 8.9 MODALITÀ TV

Tramite il tasto <TV/AV> è possibile selezionare gli apparecchi esterni collegati, ad esempio TV digitale terrestre o videoregistratore (il videoregistratore deve essere acceso). Questa opzione è valida solo se le unità sono collegate tramite cavi SCART e non tramite collegamenti RF.

#### 8.10 PROGRAMMAZIONE CON TIMER

È possibile accedere a questa funzione dal menu principale.

Selezionare la voce TIMER PROGRAMMING (Programmazione con timer) e premere <OK>. La funzione di programmazione con timer consente al Set Top Box di:

- spegnersi in corrispondenza dell'ora selezionata (timer di spegnimento),
- passare automaticamente ai canali preselezionati in corrispondenza degli orari preselezionati (timer eventi).

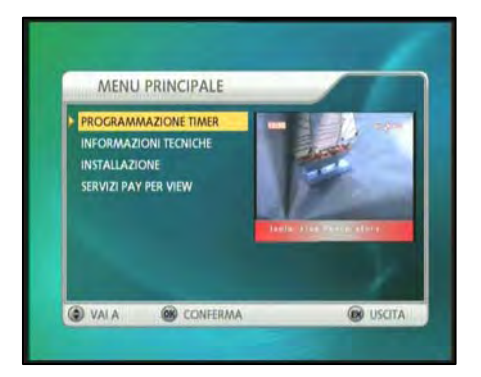

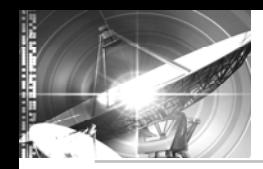

#### 8.10.1 Timer di spegnimento

Premere <OK> per visualizzare la schermata SLEEP TIMER (Timer di spegnimento). Immettere l'ora di spegnimento desiderata. Confermare tramite <OK>.

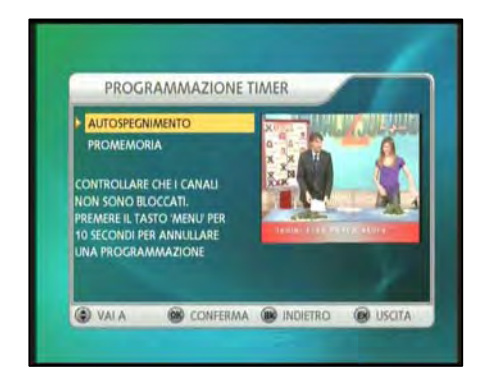

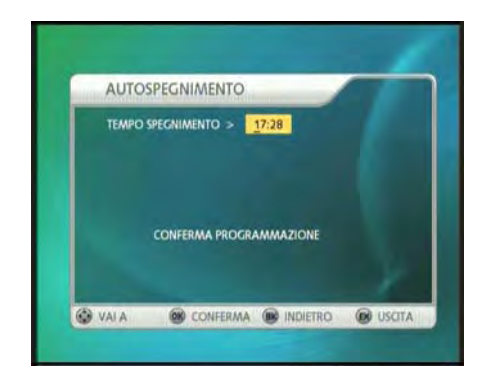

#### 8.10.2 Timer eventi

È possibile accedere a questa funzione tramite il menu TIMER PROGRAMMING (Programmazione con timer). Selezionare la voce EVENTS TIMER (Timer eventi), quindi premere <OK>.

È possibile accendere e spegnere il Set Top Box in corrispondenza di un'ora preimpostata.

La funzione timer è molto utile quando si desidera registrare un programma e non è possibile avviare/arrestare la registrazione personalmente oppure quando si desidera essere avvisati dell'inizio di un programma che non si vuole perdere.

#### Nota:

la funzione timer è operativa solo se il ricevitore si trova in modalità standby.

Premere <OK> per impostare un evento.

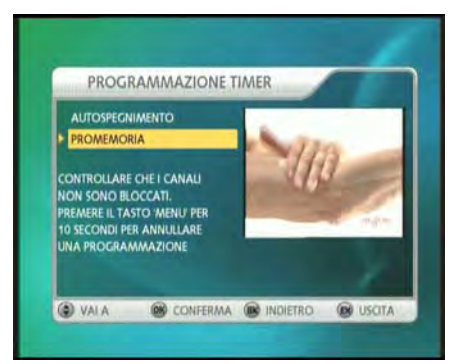

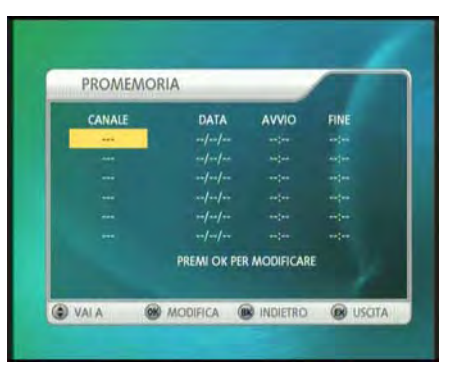

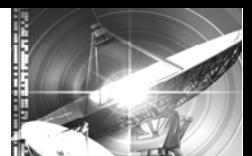

Per prima cosa, selezionare l'elenco canali tramite i tasti numerici.

Impostare la data utilizzando i tasti numerici del telecomando (gg/mm/aa).

Se viene immessa una cifra errata, è possibile cancellarla con il cursore.

Impostare l'ora di avvio o arresto utilizzando i tasti numerici del telecomando.

Le diverse ore di avvio non devono sovrapporsi. Se si tenta di immettere un'ora di avvio o arresto inclusa in un intervallo di tempo già occupato, verrà visualizzato un messaggio di avviso.

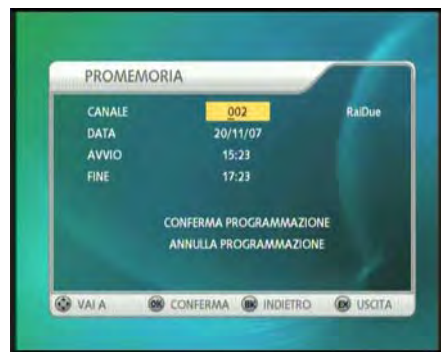

Selezionare Confirm (Conferma), quindi premere per effettuare il salvataggio. Selezionare Cancel (Annulla), quindi premere per annullare l'operazione.

È possibile preimpostare fino a 6 diversi eventi. Gli eventi verranno ordinati in base all'ora di avvio.

In corrispondenza di ciascuna ora di arresto, il STB tornerà alla modalità standby.

Quando l'evento preimpostato è in corso, è possibile arrestarlo premendo il tasto <MENU> per 10 secondi.

#### 8.11 GUIDA ELETTRONICA AI PROGRAMMI

La guida elettronica ai programmi è un'applicazione che informa l'utente di tutti gli eventi programmati su ciascun canale per la giornata in corso e per i giorni successivi. Le schermate sono organizzate in modo da mostrare chiaramente gli eventi che verranno trasmessi su un canale in un giorno specifico e a un'ora specifica.

La funzione FullGuide (Guida completa) mostra simultaneamente gli eventi di 4 canali per uno stesso intervallo di tempo; ciascun evento viene visualizzato in base ai limiti temporali. In questo modo, è possibile confrontare rapidamente i programmi trasmessi su diversi canali.

La funzione MiniGuide (Mini guida) mostra gli eventi di un canale per un determinato giorno. Questa guida offre una vista di facile lettura dei programmi di un canale.

Per ciascuna guida, è possibile passare da canale a canale e da evento a evento per 8 giorni. È possibile selezionare qualsiasi evento e visualizzare informazioni dettagliate.

Entrambe le guide aiutano inoltre a programmare la registrazione di un evento tramite l'impostazione del timer. È inoltre possibile visualizzare l'elenco di tutte le impostazioni con timer, nonché modificarle o eliminarle.

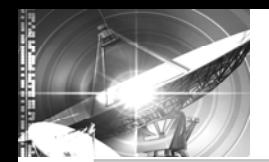

8.11.1 Apertura e chiusura della guida elettronica ai programmi

Per visualizzare informazioni più dettagliate su un programma selezionato, premere il tasto <EPG>. Per rimuovere queste informazioni, premere il tasto <EXIT> .

• A: dopo la pressione del tasto <EPG>, viene visualizzato il messaggio "Loading" (Caricamento in corso) mentre le informazioni vengono caricate. Questa operazione richiede da 1 a 10 secondi.

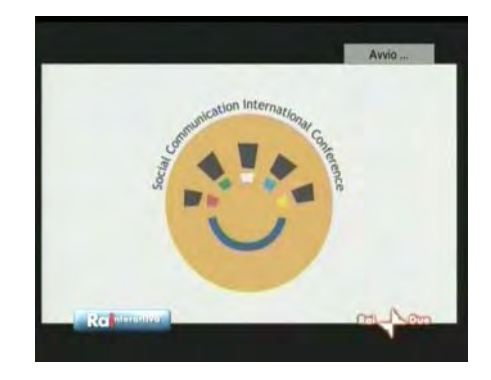

#### *Guida completa*

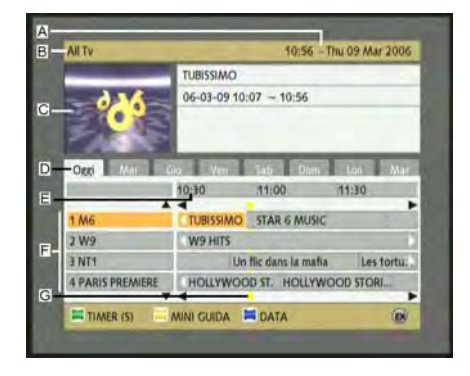

8.11.2 Organizzazione delle guide

Dopo l'avvio della guida elettronica ai programmi, viene visualizzata una delle due guide, in base all'ultima guida chiusa.

#### *Miniguida*

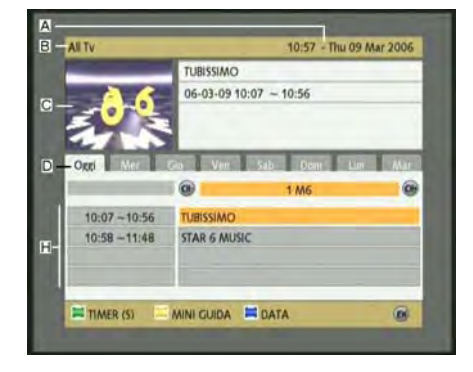

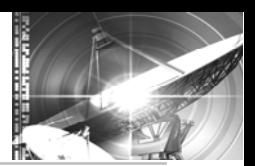

15:24 - Mar 20 Nov 2007

## *Uso del Set Top Box*

Per passare da una guida all'altra, premere il tasto <GIALLO> .

• A: dopo la pressione del tasto <GIALLO>, viene visualizzato il messaggio "Please Wait …" (Attendere) mentre le informazioni vengono caricate.

Questa operazione richiede da 1 a 3 secondi.

8.11.4 Esplorazione delle guide

MiniGuide eFullGuide mostrano la guida ai programmi con viste diverse; l'esplorazione di eventi e servizi è diversa.

- A: l'evento corrente viene evidenziato. È possibile visualizzare tutti gli eventi premendo <SINISTRA> e <DESTRA>.
- B: per selezionare un canale, utilizzare i tasti <SU> e <GIÙ>. La guida elettronica ai programmi seleziona automaticamente il canale appropriato.
- A: è possibile visualizzare gli eventi per un canale specifico utilizzando i tasti <SU> e <GIÙ>.
- B: è possibile visualizzare gli eventi per qualsiasi altro canale nell'elenco dei preferiti utilizzando I tasti <SINISTRA> e <DESTRA>.

### 8.11.5 Esplorazione in base ai giorni

La guida elettronica ai programmi comincia sempre da giorno e ora correnti. I 7 giorni successivi sono inoltre disponibili. Entrambe le guide consentono di passare rapidamente da un giorno all'altro.

### *Guida completa*

Attendere...

**E DATA** 

 $\overline{\mathbf{R}}$ 

Ricomincio da qui

**GUIDA COMPLETA** 

L'Italia sid 2  $20-11-0714:00 - 15:49$ 

**AIT** 

Onti

 $14:00 - 15:49$  $15:50 - 17:19$ 

 $\equiv$  TIMER (S)

A

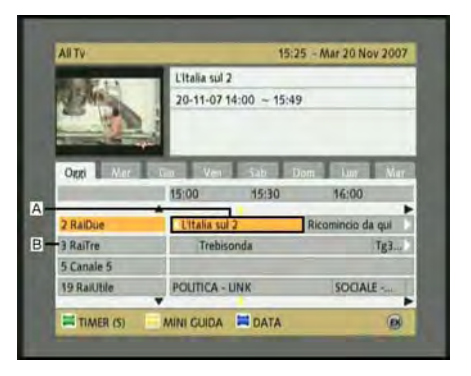

### *Miniguida*

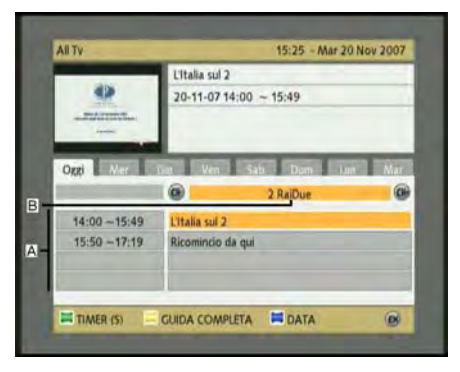

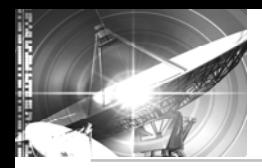

È possibile controllare gli eventi per i giorni successivi premendo per prima cosa il tasto <BLU> • A: utilizzare i tasti <DESTRA> e <SINISTRA>

per controllare gli eventi per diversi giorni.

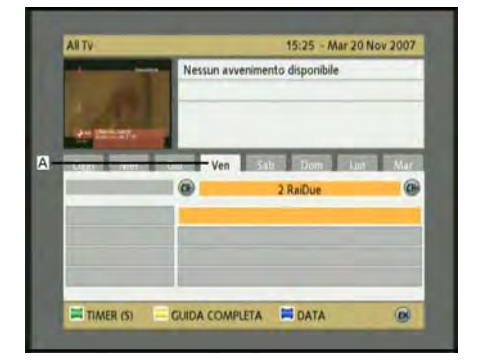

Per ottenere più dettagli sugli eventi per un giorno specifico, premere il tasto <BLU>.

• B: questa operazione consente di esplorare gli eventi per il giorno specifico. (vedere la sezione 8.11.4).

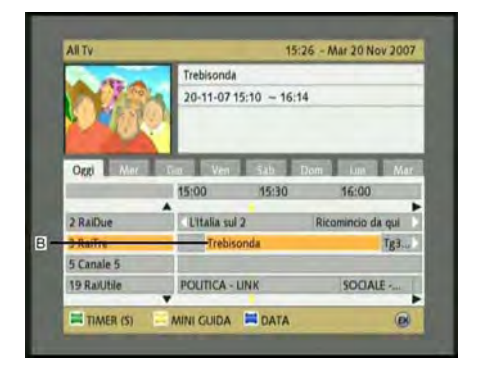

#### 8.11.6 Visualizzazione dei dettagli dell'evento selezionato

La guida elettronica ai programmi può fornire ulteriori informazioni sugli eventi rispetto a ora di inizio, ora di fine e nome dell'evento.

#### Nota:

le informazioni su un programma selezionato vengono visualizzate solo se rese disponibili dall'emittente.

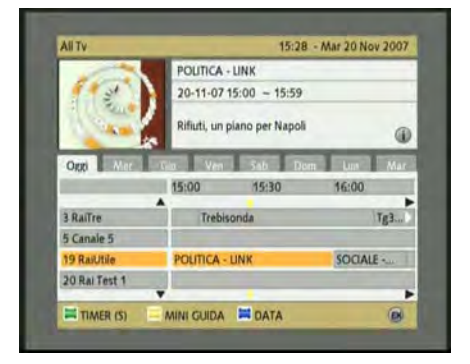

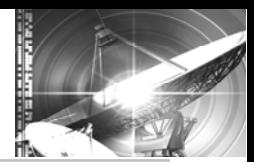

• A: la guida elettronica ai programmi visualizza inoltre i dettagli sul programma selezionato nella parte superiore della schermata: l'ora in cui il programma inizia e termina, il nome del programma, le informazioni sui contenuti del programma.

Se l'icona blu "i" è presente, sono disponibili ulteriori informazioni sull'evento.

Premere il tasto <INFO> per visualizzarle.

• B: se il tasto <INFO> viene premuto,vengono Visualizzate ulteriori informazioni se rese disponibili dall'emittente.

8.11.7 Programmazione della registrazione di un evento

È possibile registrare gli eventi direttamente dalla guida elettronica ai programmi.

• A: se il pulsante <ROSSO> è disponibile, è possibile definire un timer per programmare la registrazione dell'evento selezionato.

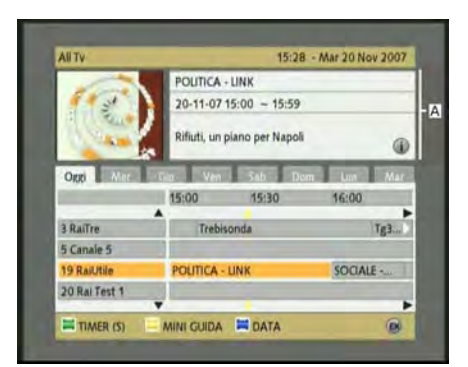

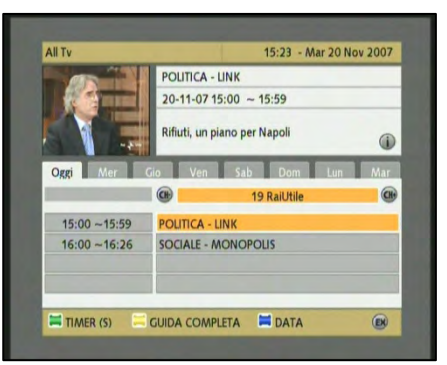

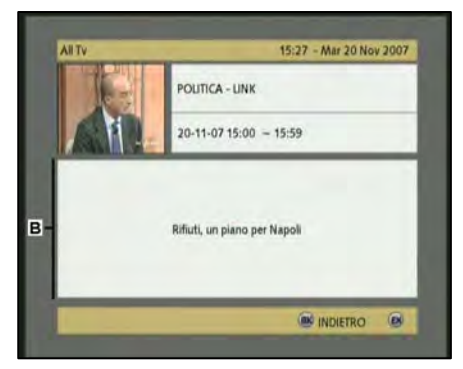

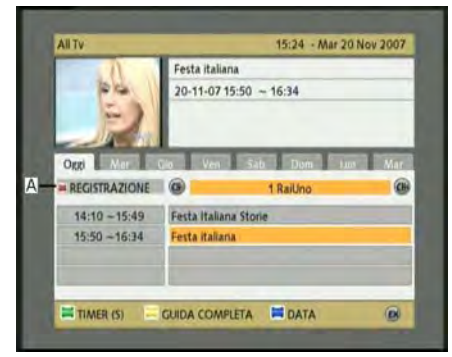

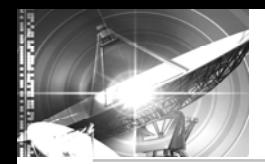

Per non perdere l'inizio dell'evento, è possibile avviare la registrazione prima dell'inizio previsto dell'evento e arrestarla dopo la fine prevista dell'evento.

- A: vengono visualizzate le opzioni di registrazione. Selezionare l'opzione desiderata tramite <SU> e <GIÙ>
- B: effettuare le modifiche appropriate tramite i tasti <SINISTRA> e <DESTRA> .

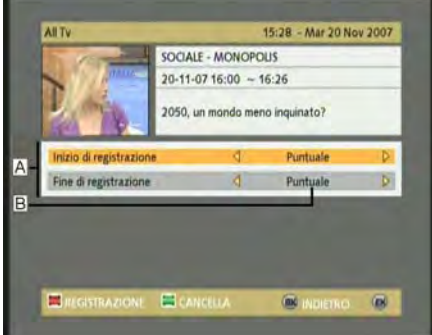

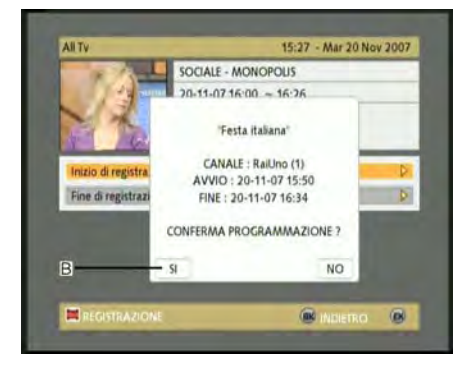

Una volta che i parametri del timer sono stati impostati, premere il tasto <ROSSO> per programmare una registrazione.

• B: dopo che il tasto <ROSSO> è stato premuto, la guida elettronica ai programmi richiede una conferma. Premere <OK> per confermare le selezioni.

#### 8.11.8 Risoluzione dei conflitti tra timer

È possibile impostare solo un timer alla volta. La guida elettronica ai programmi aiuta a risolvere i conflitti di registrazione.

Quando viene impostato un timer, la guida elettronica ai programmi comunica eventuali conflitti tra timer. Viene visualizzato un messaggio a comparsa che richiede di effettuare la scelta tra i timer in conflitto.

• A: premere <OK> per sostituire un timer con l'altro.

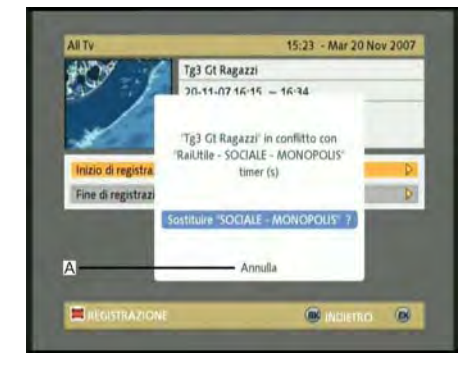

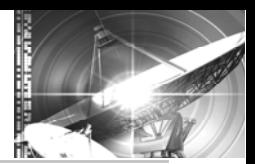

• A: se l'evento da programmare è in conflitto con un timer impostato dal menu del timer, la guida elettronica ai programmi lo comunica e interrompe l'operazione.

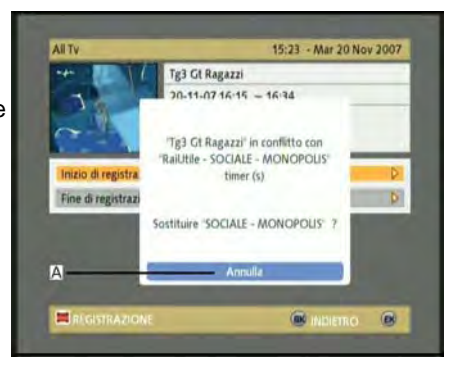

#### 8.11.9 Visualizzazione degli eventi programmati per

la registrazione

La guida elettronica ai programmi aiuta a gestire i timer. La visualizzazione dei timer programmati è semplificata grazie alla guida.

• A: gli eventi programmati per la registrazione vengono visualizzati in rosso nell'elenco degli eventi.

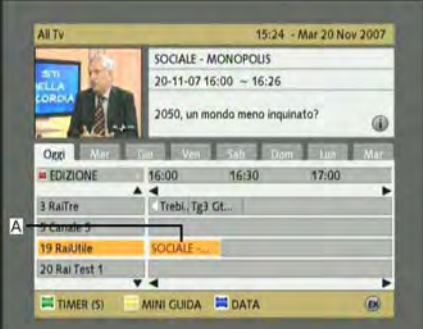

Per ottenere un elenco di tutti gli eventi programmati per la registrazione:

- A: premere il tasto <VERDE> per visualizzare l'elenco di tutti gli eventi programmati per la registrazione.
- B: selezionare il timer desiderato utilizzando i tasti <SU> e <GIÙ>.

Per accedere al menu di registrazione, premere il tasto <ROSSO>.

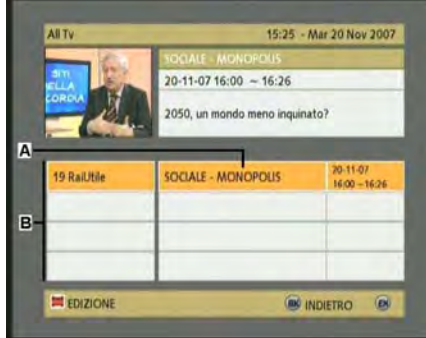

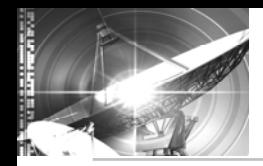

- 8.11.10 Rimozione o modifica di un timer di registrazione
	- È possibile modificare un timer in diversi modi.

Se il pulsante <ROSSO> è disponibile, è possibile accedere al menu del timer.

• A: premere il tasto <ROSSO> se l'evento selezionato corrisponde a un timer; premere il tasto <ROSSO> per modificare o eliminare questo timer.

È possibile modificare l'ora di inizio e fine

- A: vengono visualizzate le opzioni di registrazione. Selezionare l'opzione desiderata tramite <SU> e <GIÙ>.
- B: effettuare le modifiche appropriate tramite i tasti <SINISTRA> e <DESTRA> .
- Premere il tasto <VERDE> per eliminare il timer.

Se un evento di registrazione viene aggiornato o rimosso, è necessario che l'utente confermi l'operazione.

- A: per confermare le modifiche, premere il tasto <OK>
- Nota: tutti i tasti di telecomando e pannello anteriore sono disattivati se la funzione REC è attivata finché la registrazione non termina.

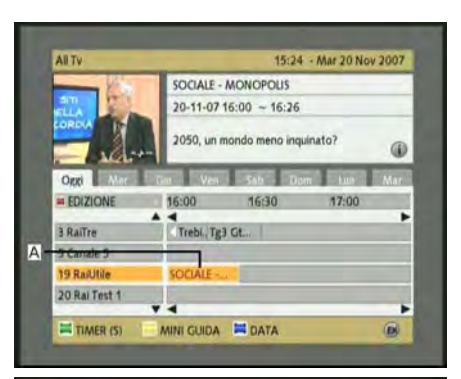

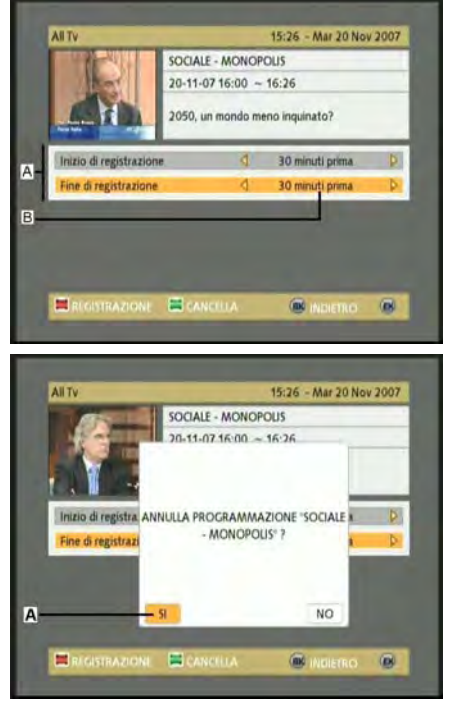

#### 8.12 FERMO IMMAGINE

.

- L'immagine video corrente può essere congelata utilizzando il tasto <STILL>.
- Premendo nuovamente il tasto <STILL> , viene ripresa la riproduzione del video.

Per evitare il fenomeno dello screen burning, la luminosità viene automaticamente ridotta dopo alcuni minuti.

La luminosità normale può essere ripristinata premendo nuovamente il tasto <STILL> .

#### ATTENZIONE:

un fermo immagine prolungato con luminosità completa può danneggiare il televisore.

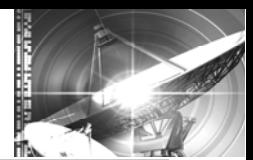

#### 8.13 MODALITÀ RADIO

Premere il tasto <RADIO> sul telecomando del Set Top Box.

È possibile scorrere l'elenco visualizzato utilizzando <SU> e <GIÙ>.

È possibile regolare il volume.

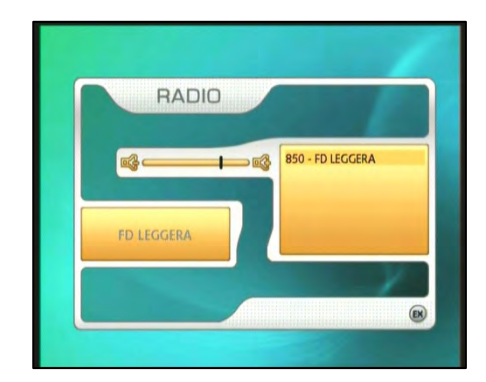

#### 8.14 AGGIORNAMENTO DEL SET TOP BOX

Il Set Top Box presenta lo stato mostrato se viene rilevata una nuova versione del software sulla rete dopo l'avvio.

• Viene visualizzata la schermata di benvenuto. Quindi viene visualizzata una schermata per la richiesta del "processo di download".

È possibile rimandare il processo di download premendo il tasto <EXIT>. Il processo verrà visualizzato nuovamente alla successiva accensione del Set Top Box.

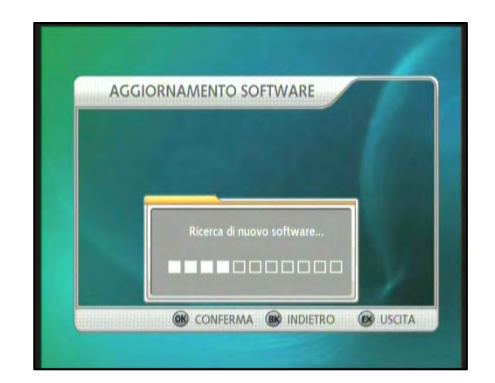

Se viene premuto il tasto <OK>, il download viene eseguito.

In questa modalità non è consentita alcuna azione da parte dell'utente.

Al termine, il Set Top Box viene accesso automaticamente.

Dopo l'avvio, viene visualizzata una schermata informativa relativa al completamento del download. Dopo aver premuto per confermare, è possibile riprendere la visione del programma desiderato.

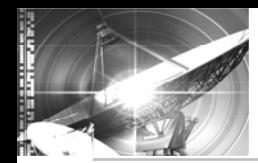

### *Struttura del menu*

#### **9. Struttura del menu**

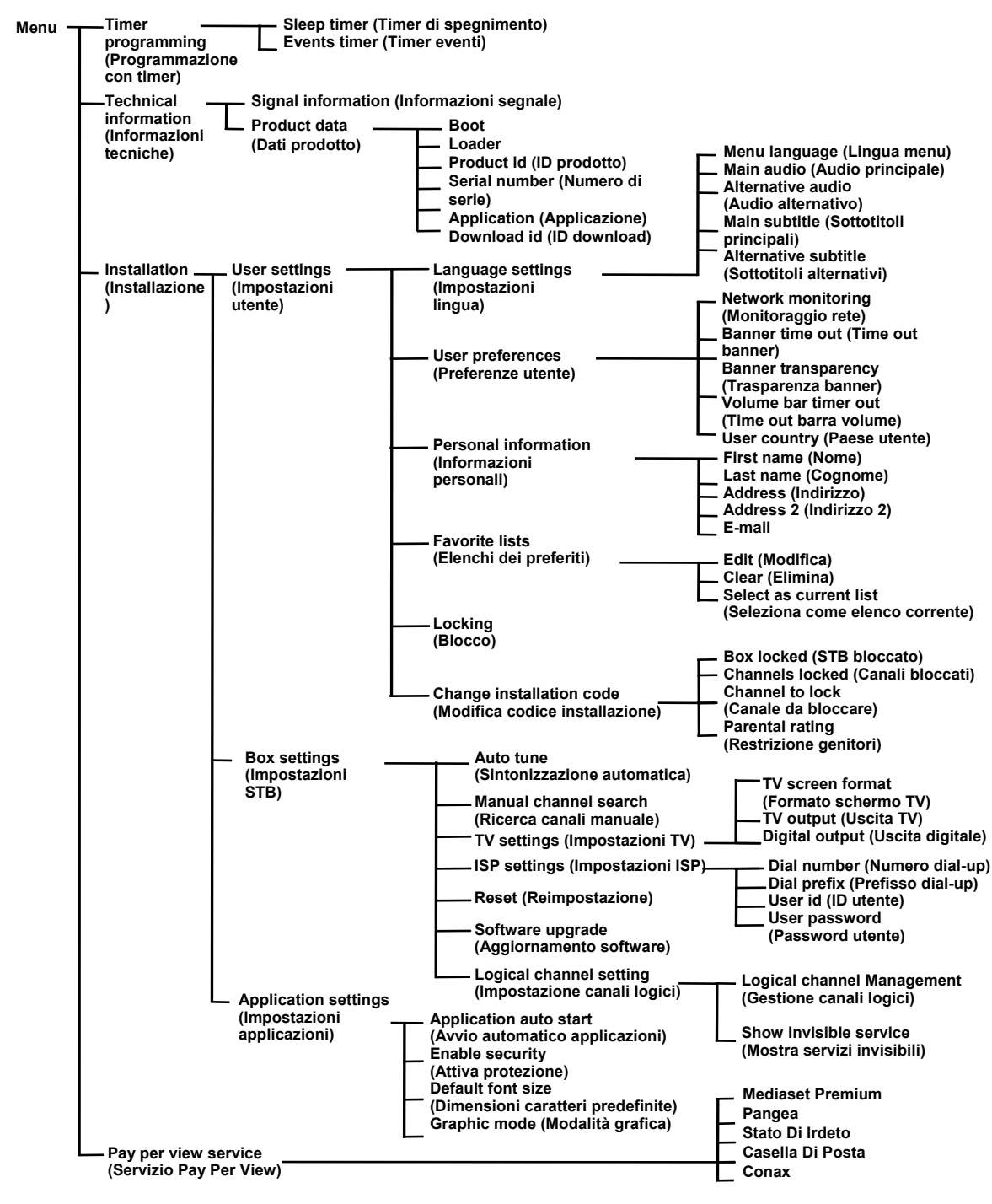

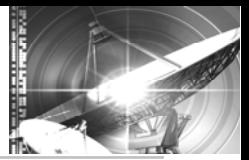

## *Risoluzione dei problemi*

**Operazioni preliminari alla richiesta di assistenza**

**Prima di richiedere assistenza per il decoder, controllare il seguente elenco di problemi per individuare una possibile causa dell'inconveniente rilevato. Alcuni semplici controlli o una semplice regolazione effettuati** 

**autonomamente possono eliminare il problema e ripristinare il funzionamento corretto. I problemi più comuni rilevati sono correlati al collegamento dei cavi. Assicurarsi che il decoder sia collegato correttamente. Per** 

**assicurarsi che tutti i cavi siano correttamente posizionati, scollegarli e ricollegarli. Se i rimedi indicati nel** 

**seguente elenco non risolvono il problema, consultare il fornitore.**

#### **Problemi di installazione**

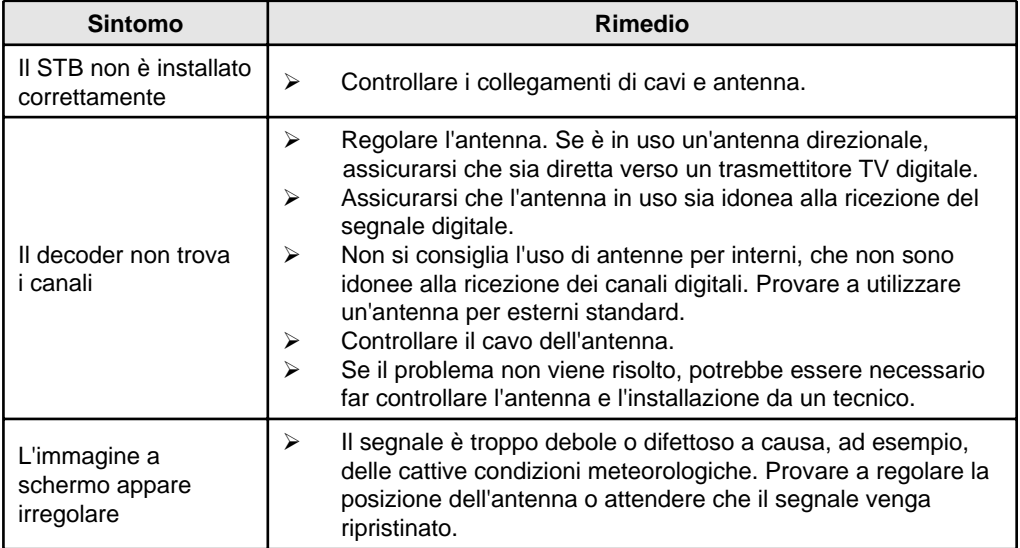

#### **Problemi generali**

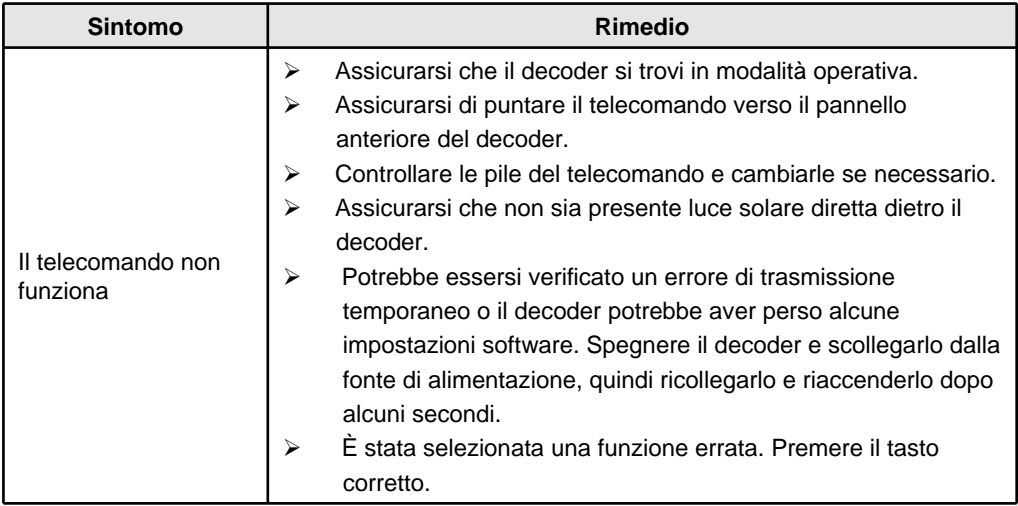

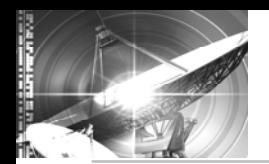

## *Risoluzione dei problemi*

#### **Problemi audio e video**

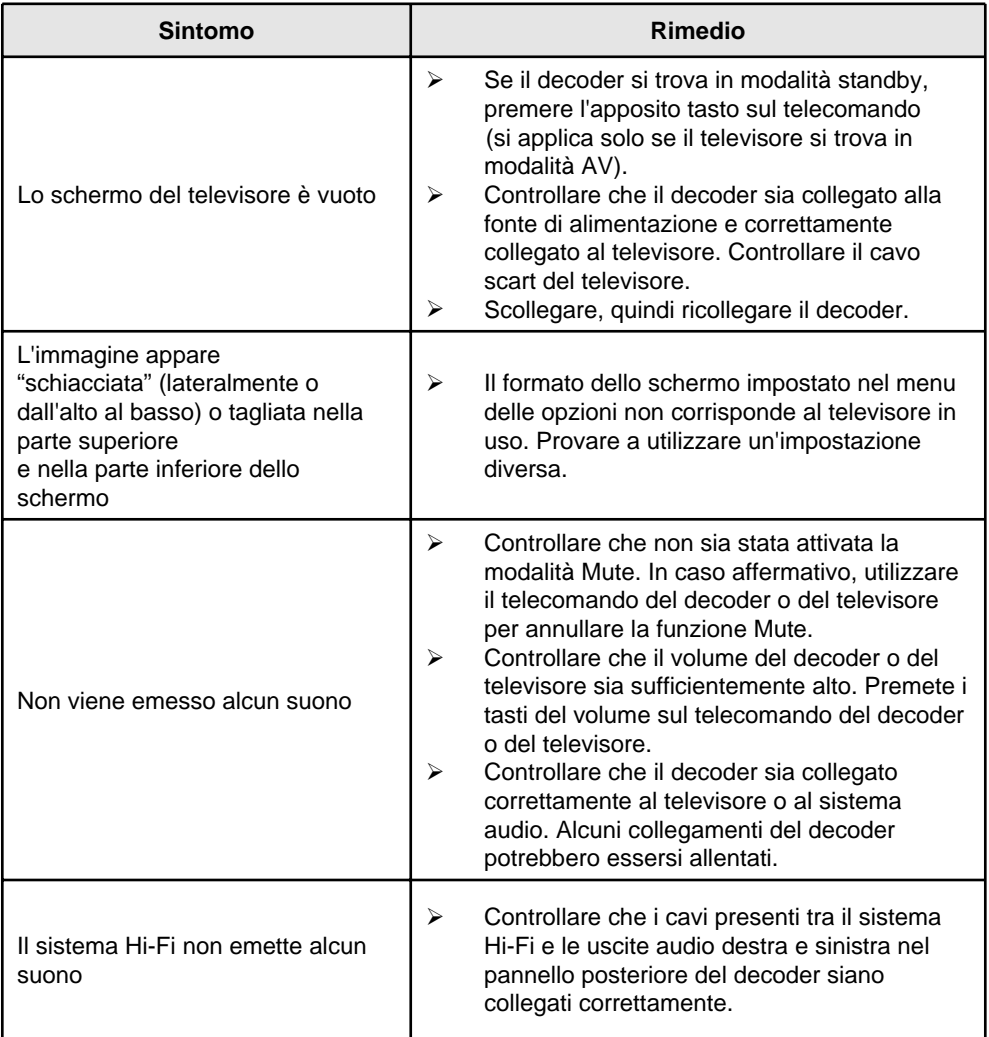

*Specifiche*

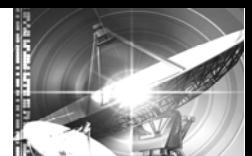

### **Specifiche**

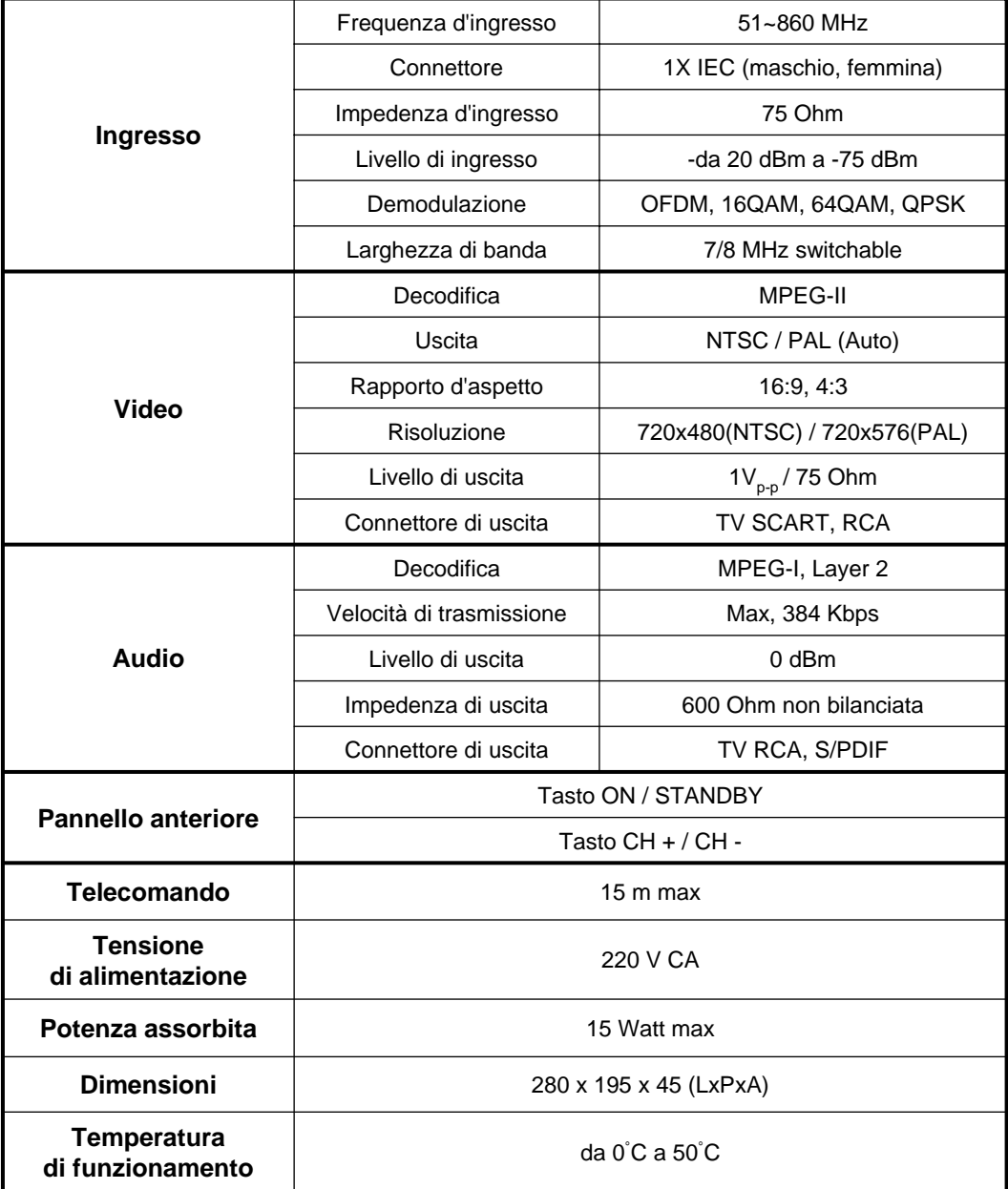

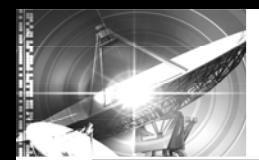

Shinelco garantisce all'utente finale c he il presente prodotto è esente da difetti nei materiali e nella lavorazione per periodo di vi ta limitato dalla data di acquisto. Qualora Shinelco sia informata di tale difetto durante il periodo di gar anzia, Shinelco provvederà, a sua discrezione, a riparare o so stituire il prodotto difettoso

#### **Condizioni di garanzia**

1. Alla richiesta di garanzia il cliente deve fornire il modulo presente, compilato correttamente e lo scontrino fiscale d'acquisto.

- 1. SHINELCO si riserva la decisione di riparare o sostituire il prodotto a difetto riscontrato.
- 2. La riparazione deve essere autorizzata dai Centri d'assistenza autorizzati Shinelco. Ad ogni riparazione effettuata da terzi senz a autorizzazione Shinelco, invaliderà la garanzia.
- 3. Nel Caso in cui il prodotto venisse utilizzato in un altro paese e per eventuali necessità del paese venissero effettuat e delle modifiche, tali modifiche non rientrano nella garanzia Shinelco.
- 4. Non rientrano nella garanzie le seguenti:
	- a. Ispezione, mantenimento e ri parazione o montaggio del prodotto
	- b. Trasporto e costi del trasporto co me per lo smontaggio ed il montaggio del prodotto.
	- c. Abuso ed uso non corretto del prodotto.
- 5. Danni causati da: tempora li, inondazioni, incendi, prodotto posto ad uso improprio, mancata ventilazione ed altre motivi c he non giustificano il malfunzionamento tecnico del prodotto.
- 6. Questa garanzia è product-related e a ll'interno del periodo della garanzia è possibile effettuare reclami, nel caso di dubbi su eventual e legalizzazione del prodotto.
- 7. Seguendo le norme di legge nazionale dei diri tti dell'acquirente e dello stesso sul venditore la presente garanzia non sottrae i diritti dell'acquirente e non del venditore a patto che vengano seguiti correttamente i punti suddetti. Se diversamente, la Shinelco SRL e relativi partners si riserv ano il diritto di non riparazione del prodotto, con conseguente annullamento della garanzia.

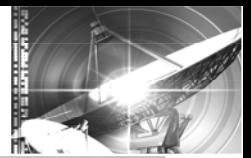

### *Scheda da compilare*

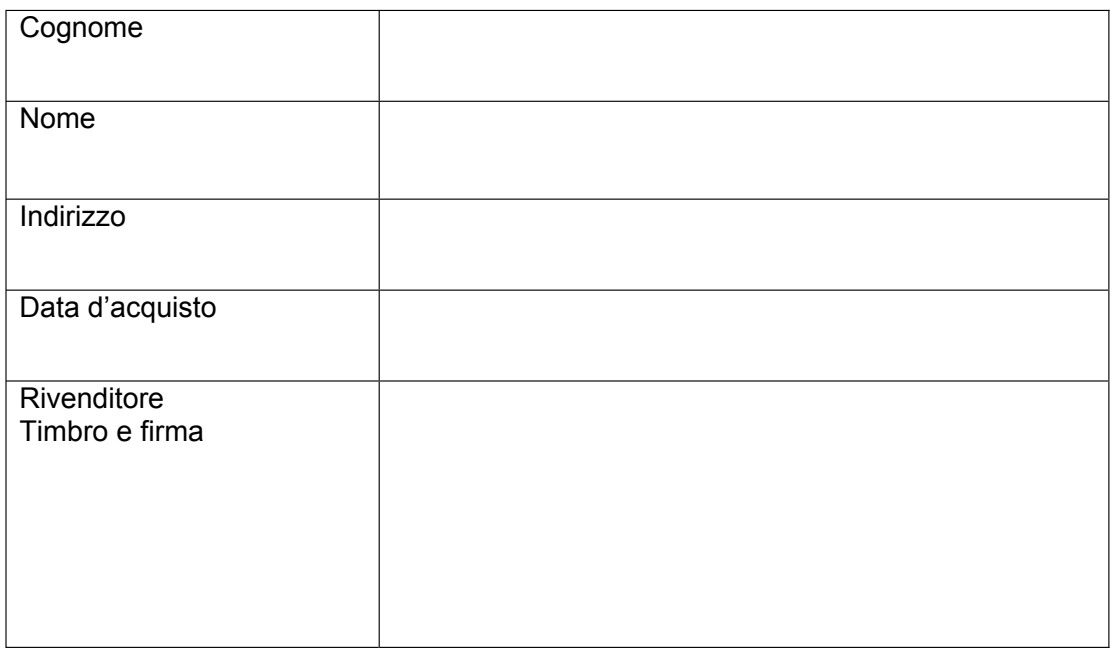

Per ulteriori informazioni consultare il ns. sito www.shinelco.it o il nostro call center: 199 44 44 20

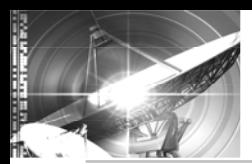

Gentile Cliente,

Siamo lieti di informarvi che il servizio post vendita Shinelco è pienamente operativo in tutte le sue componenti e si pone lo scopo di fornire un servizio qualificato ma di facile fruizione da parte di tutti gli attori coinvolti nell'attività commerciale.

#### **Descrizione del servizio**

Il servizio di Post Vendita si basa sulle seguenti attività:

- ? Accesso al servizio tramite Help-Desk telefonico e/o sito web
- ? Logistica
- ? Riparazione

#### **1. La procedura**

Il seguente flusso indica gli stadi del servizio, dal momento dell'attivazione da parte del cliente a quello della chiusura da parte del centro di assistenza.

- Il cliente, acquistato un prodotto Shinelco che si rivela guasto, ha due modalità per procedere alla relativa riparazione o sostituzione:
	- 1. si rivolge direttamente al Centro di Assistenza più vicino consultando il sito internet www.shinelco.it
	- 2. chiama il n° telefonico del Call Center (199 44 44 20) il quale, dopo le verifiche dell'effettivo stato del prodotto, indirizzerà il cliente al CAT più vicino.
- Il cliente consegna il prodotto guasto al centro di assistenza di competenza. Per avere diritto al servizio di riparazione e/o sostituzione in garanzia sono necessari i seguenti documenti fiscali:
	- o Ricevuta fiscale o scontrino
	- o Fattura
	- o DDT se il prodotto è invenduto

E' d'obbligo la verifica di questi documenti da parte del call center (ove il cliente usi questo servizio) ed in ogni caso da parte del Centro di Assistenza.

- E' compito del call center e del centro di assistenza verificare se il prodotto guasto è un DOA (guasto alla prima prova di funzionamento) oppure è in garanzia standard.
- Nel caso il prodotto sia un DOA, viene richiesto di consegnare il prodotto al centro di assistenza, integro (come nuovo) comprensivo di confezione e accessori. Il centro di assistenza provvederà alla sostituzione con uno nuovo che lo consegnerà al cliente finale. Se il prodotto non si trova in stock presso il CAT, la sostituzione non potrà avvenire immediatamente, ma saranno necessari i tempi tecnici per la spedizione al centro.
- Nel caso il prodotto dimostri un guasto alla prova prima della vendita, sarà cura del rivenditore contattare il call centre per ricevere le istruzioni relative alla sostituzione de prodotto.
- Nel caso il prodotto sia in garanzia, il centro di assistenza provvederà alla riparazione o eventuale sostituzione considerando il tipo di prodotto e la tipologia di guasto.
- A fine intervento, il prodotto può essere ritirato dal cliente presso il centro di assistenza.

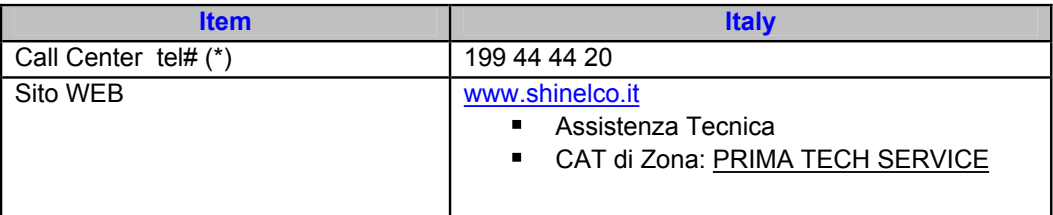

La direttiva Europea 2002/96/CE sui rifiuti di apparecchiature elettriche ed elettroniche (RAEE), prevede che gli elettrodomestici non debbano essere smaltiti nel normale flusso dei rifiuti solidi urbani. Gli apparecchi dismessi devono essere raccolti separatamente per ottimizzare il tasso di recupero e riciclaggio dei materiali che li compongono ed impedire potenziali danni per la salute e l'ambiente.

ll símbolo del cestino barrato è riportato su tutti i prodotti per ricordare gli obblighi di raccolta separata.

Per ulteriori informazioni, sulla corretta dismissione degli elettrodomestici, i detentori potranno rivolgersi al servizio pubblico preposto o ai rivenditori.

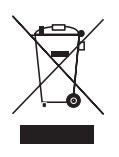

**3089-ITA-00**